# VISUAL BASIC

## Cos'e' VB

VB e' un linguaggio di programmazione che consente di realizzare applicativi eseguibili nell'ambiente Microsoft Windows; i progetti che vengono realizzati appaiono e funzionano come tutti i programmi standard di Window.

Esistono centinaia di linguaggi di programmazione e ognuno di essi e' nato per risolvere particolari problemi. La maggior parte dei linguaggi tradizionali (come P A SCA L, CO BO L, BA SI C) sono considerati linguaggi procedurali nel senso che il programma specifica passo passo la seq uenza di tutte le operazioni (cioe' la logica del programma determina la successiva istruzione da eseguire, in risposta a condizioni e a richieste dell'utente); tali linguaggi sono anche detti strutturati, in q uanto basati su strutture di controllo fondamentali (seq uenza, selezione e iterazioni) che consentono al programmatore di controllare il flusso del programma.

A bbiamo utilizzato inoltre il linguaggio SQ L, che e' un linguaggio non procedurale ma strutturato, che consente di realizzare le operazioni fondamentali sulle basi di dati (proiezione, selezione e congiunzione). I nfatti esistono anche linguaggi di programmazione non procedurali che utilizzano un approccio alla programmazione diverso: la programmazione orientata agli oggetti (O O P , obj ect oriented programming) e la programmazione basata su eventi; tali linguaggi vengono anche detti "a programmazione visuale" (visual programming) e consentono di produrre software basato sull'uso dell'interfaccia grafica.

Microsoft considera VB un linguaggio basato sugli eventi, nel senso che ogni azione dell'utente (come la pressione di un tasto o il clic del mouse su un pulsante) puo' provocare l'attivazione di un evento che determina l'esecuzione di una routine (o procedura) Basic scritta dal programmatore; q uindi l'ordine in cui viene eseguito il codice dipende dagli eventi che si verificano, che a loro volta dipendono dalle operazioni svolte dall'utente e non prevedibili dal programmatore (in q uesto senso il linguaggio e' "non procedurale" ). VB e' comunq ue un linguaggio strutturato perche' utilizza le strutture di controllo fondamentali.

### L'ambiente VB

A ll'apertura del programma viene visualizzata la seguente finestra (I D E: I ntegrated D evelopment Environment): 8

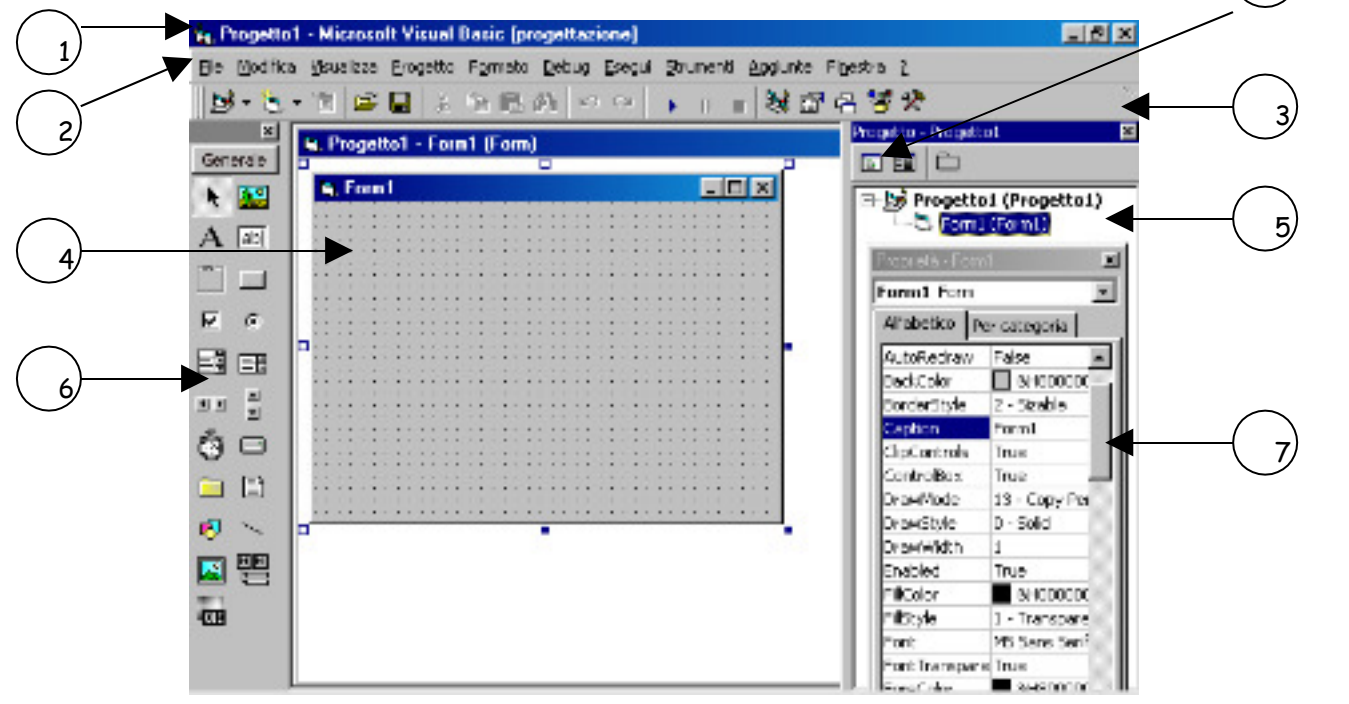

- 1. finestra principale VB
- 2 . barra dei menu'
- 3. barra degli strumenti
- 4. finestra del form
- 5. finestra progetto
- 6. casella degli strumenti (controlli VB)
- 7. finestra delle proprieta' (dei form e dei controlli)
- 8. apre la finestra del codice

N ella casella degli strumenti sono presenti i seguenti controlli standard:

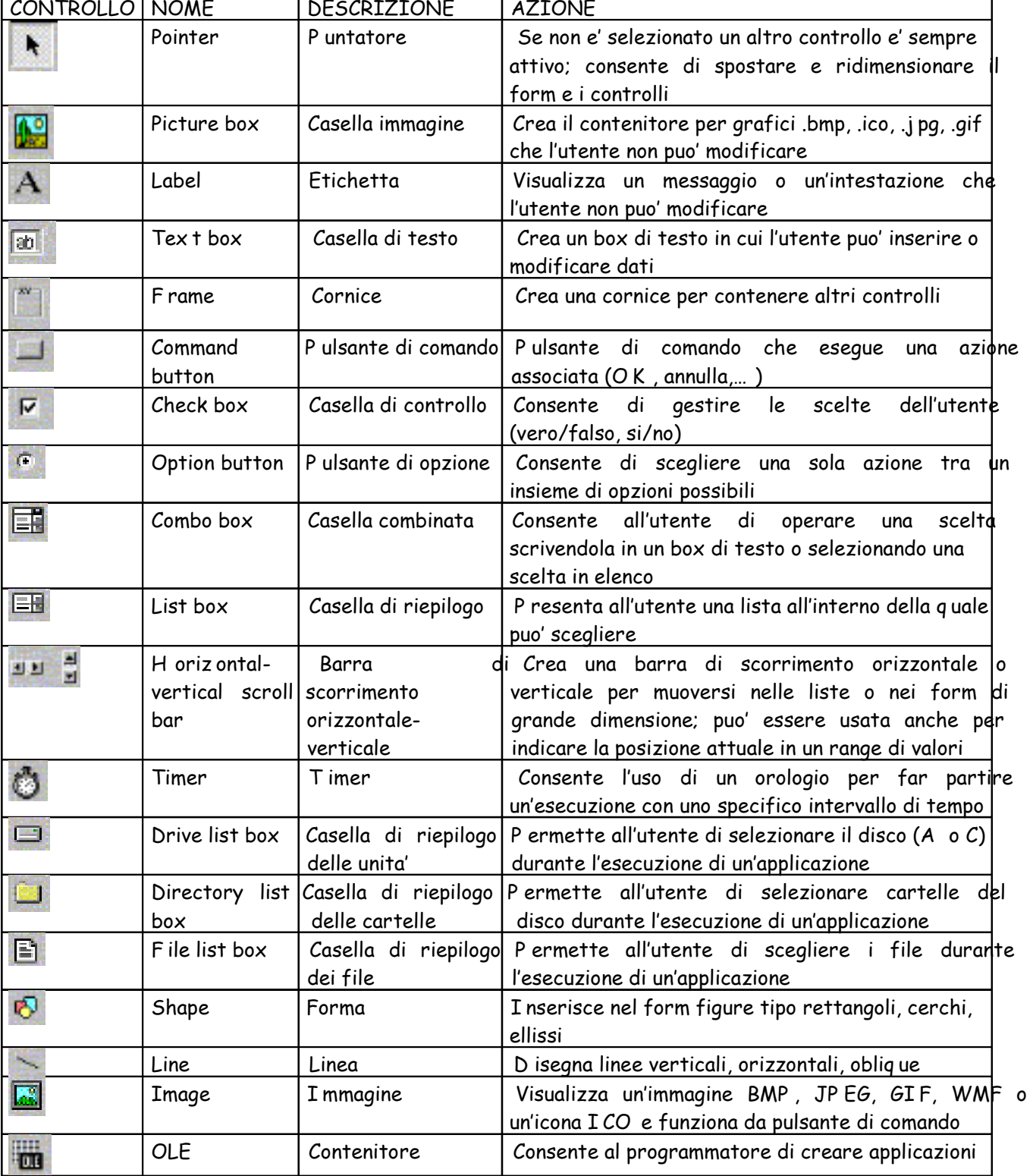

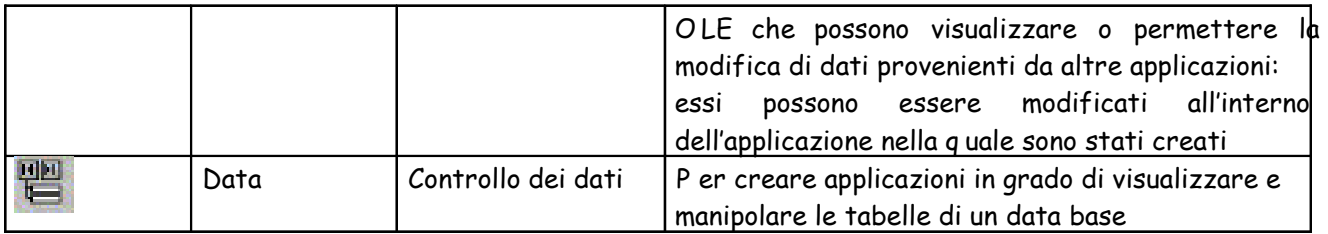

Q uesti sono i controlli normalmente presenti nella casella degli strumenti; per aggiungere un controllo si seleziona la voce "componenti" dal menu' di scelta rapida della casella degli strumenti, che si apre facendo clic con il pulsante destro sulla casella stessa; viene visualizzata la finestra di dialogo "componenti" in cui scegliere il controllo.

A ltri controlli:

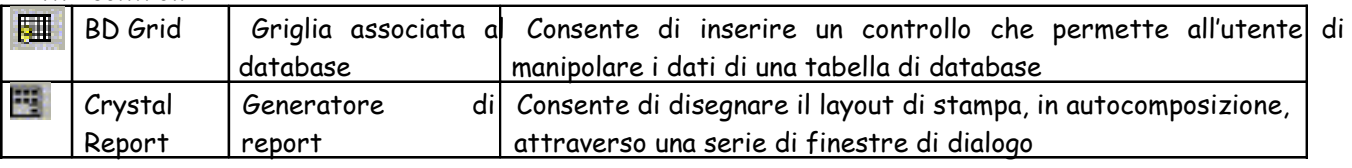

Come si lavora in VB

In VB si lavora con oggetti, che possiedono proprieta' e metodi. Gli oggetti sono form e controlli; un oggetto puo' essere un singolo elemento di un'applicazione, oppure una intera applicazione. Si puo' pensare ad un oggetto come ad un sostantivo (es. form: finestra, label: etichetta, ecc.)

Un form e' una finestra che costituisce l'interfaccia per l'utente dell'applicazione; ogni form puo' contenere controlli, immagini grafiche o altri form.

Un controllo e' uno strumento disegnato dal programmatore su un form utilizzando la casella degli strumenti, per ricevere input e visualizzare output

Le proprieta' forniscono informazioni relative ad un oggetto (il nome, il colore, la dimensione, il funzionamento, ecc); si puo' pensare alla proprieta' come ad un aggettivo che descrive l'oggetto.

T ra le proprieta' presenti in ogni oggetto troviamo:

N ame: il nome dell'oggetto, che e' possibile modificare (label, text box… .)

Caption: e' il nome che appare sul controllo (es pulsante) e viene assegnato dal programmatore Le azioni associate ad un oggetto sono dette metodi; un metodo e' un verbo della programmazione orientata agli oggetti (show, print, move, clear, ecc) e consente di definire il comportamento di un oggetto durante l'esecuzione dell'applicazione (piu' avanti vedremo diversi esempi).

Un progetto VB e' l'insieme di form, codice e file dell'applicazione; la realizzazione di un progetto VB e' suddivisa in tre fasi:

- 1. definizione dell'interfaccia utente: si imposta lo schermo che l'utente vedra' quando eseque l'applicazione; in q uesta fase si definiscono i form e i controlli, cioe' tutti gli oggetti che saranno usati nel progetto.
- 2. impostazione delle proprietà degli oggetti: si descrive ogni oggetto presente nel progetto assegnando le proprieta', cioe' scegliendole nella finestra delle proprieta'.
- 3. scrittura del codice Basic: si scrivono le routine necessarie per poter esequire il progetto utilizzando il linguaggio Basic (ad un oggetto puo' essere associato il codice: cliccando due volte sull'oggetto o utilizzando l'apposito pulsante, viene aperta la finestra del codice); si notera' q uante poche istruzioni sono necessarie per creare un potente programma Windows (a differenza dei linguaggi procedurali).

Come impostare il progetto

creare una cartella per il progetto; ogni progetto VB presenta almeno due file:

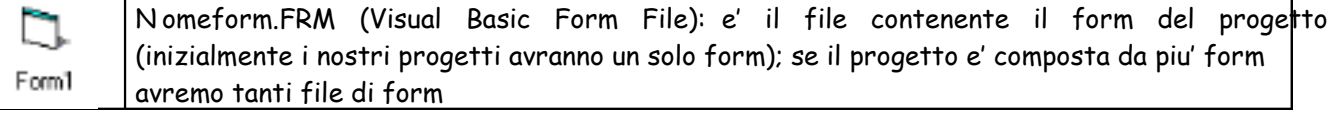

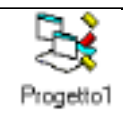

N omeprogetto.VBP (VB P roj ect): e' il file del progetto, che contiene i nomi (metadati) degli altri file presenti nel progetto

## I noltre possono essere presenti altri file:

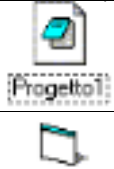

Progetto1

Nomeprogetto.EXE: e' il file eseguibile, che non necessita del linguaggio VB per essere eseguito; puo' essere creato al termine del progetto e fornito all'utente senza il file di progetto

disegnare il primo form dell'applicazione utilizzando la casella degli strumenti, associare le proprieta' ai controlli e scrivere il codice

N omeprogetto.VBW: contiene informazioni sul form

eseguire il progetto per controllare il funzionamento dell'applicazione (aprire il menu ESEGUI e scegliere A VVI A oppure premere il pulsante A VVI A nella barra degli strumenti oppure premere F5) se il progetto funziona correttamente e' possibile creare il file eseguibile scegliendo FI LE/ CREA nomeprogetto.EX E e specificando opzioni come il numero di versione, l'icona dell'applicazione, l'autore, ecc.; il file eseguibile consente di lanciare l'applicazione da Windows (dopo aver chiuso l'ambiente VB) cliccando due volte sull'icona, come per q ualsiasi applicazione Windows.

O ra apprenderemo l'uso del linguaggio svolgendo diversi esercizi, relativi ai seguenti argomenti

P rogetto 1: utilizzo di form, pulsanti ed etichette P rogetto 2 : utilizzo di caselle di testo e metodi P rogetto 3: il codice VB: dati e strutture di controllo P rogetto 4: un po' di relax, Splash screen e definizione di menu' P rogetto 5: gestione di vettori P rogetto 6: gestione di file P rogetto 7: gestione di tabelle di database P rogetto 8: VB e SQ L P rogetto 9: report di stampa

## PROGETTO 1: utiliz z o di form, pulsanti ed etichette

Q uesto semplice progetto visualizza il messaggio "ciao ciao ciao" q uando l'utente clicca sul pulsante "premimi" , e si chiudera' q uando l'utente preme il pulsante "esci" .

I nnanzitutto creiamo un cartella P RO GET T O 1 e una sottocartella (ad es. P RI MO ) che conterra' tutti i file del progetto; entrare in ambiente VB e scegliere il tipo di progetto EX E standard; se la finestra del form non e' attiva, selezionarla cliccando su "finestra progetto" (v.5).

## O ra disegniamo l'interfaccia grafica.

I l primo oggetto dell'applicazione e' la finestra del form le cui proprieta' sono evidenziate nella finestra delle proprieta': il nome e' form1 (non lo modifichiamo) e la caption predefinita e' form1; modifichiamo la caption scrivendo "messaggio" : q uesto e' il titolo che apparira' nella barra della finestra. P ossiamo anche modificare il colore dello sfondo della finestra modificando la proprieta' Backcolor.

I l secondo oggetto e' un'etichetta (che conterra' il testo del messaggio); disegnamola sul form; il nome e' label1, ma possiamo modificarlo in LblMessaggio; cancelliamo la caption in modo che non appaia nulla all'interno dell'etichetta e impostiamo la proprieta' backcolor allo stesso colore della finestra.

I l terzo e q uarto oggetto da disegnare sul form sono pulsanti di comando; il primo pulsante ha nome predefinito Command1 e lo modifichiamo in CmdP remimi; digitiamo la caption "premimi" e scegliamo il font del carattere; il secondo pulsante si chiama Command2 (lo modifichiamo in CmdEsci) , impostiamo la caption "esci" e il font.

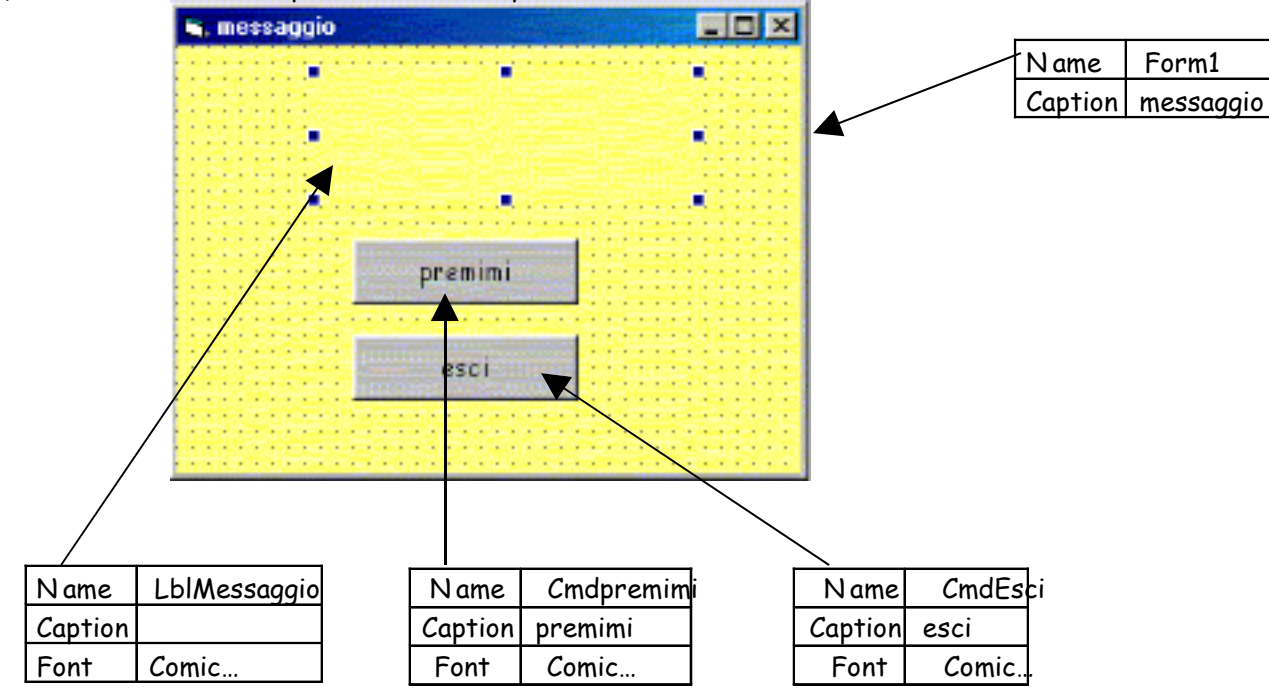

Q uesto deve essere l'aspetto del form dopo aver inserito i controlli:

N B e' possibile copiare uno o piu' oggetti usando le solite funzioni "copia" e "incolla" !

O ra dobbiamo scrivere il codice, cioe' dobbiamo associare ai controlli il codice che descrive le azioni da compiere in corrispondenza degli eventi che accadono durante l'esecuzione del programma. P er aprire la finestra del codice basta fare doppio clic sull'oggetto.

I niziamo dal pulsante "premimi" : q uando l'utente clicca (provoca l'evento click) sul pulsante (CmdP remimi) deve apparire il messaggio nell'etichetta (LblMessaggio); il codice e' il seguente: Private Sub CmdPremimi\_Click() 'visualizza il messaggio nell'etichetta LblMessaggio.Caption = "ciao ciao ciao" End Sub Tutte le routine iniziano con la parola riservata "private sub" e terminano con "end sub"; "CmdP remimi Click()" indica l'azione associata al pulsante; il commento inizia con LblMessaggio.caption=" ciao… " associa all'etichetta la scritta "ciao.." , che appare q uando viene premuto il pulsante CmdP remimi.

O ra associamo il codice al pulsante "esci" : Private Sub CmdEsci\_Click() 'permette di terminare l'applicazione End End Sub Q uando l'utente preme (click) il pulsante (CmdEsci), l'applicazione termina (end).

O ra verifichiamo il funzionamento dell'applicazione; per lanciare l'esecuzione si puo':

Scegliere ESEGUI /A VVI A

P remere il pulsante avvia nella barra degli strumenti

P remere F5

D urante l'esecuzione il form assume q uesto aspetto:

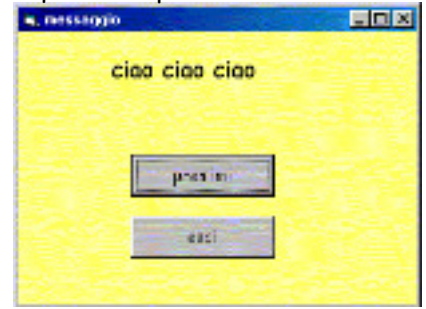

Se il programma funziona correttamente, possiamo creare l'eseguibile (EX E): scegliere FI LE/ "crea nomeprogetto.exe" , decidere la destinazione (es. la cartella progetto1) e il nome del file eseguibile (es ciao).

O ra dobbiamo salvare l'intero progetto nella cartella progetto1: scegliere FI LE/SA LVA P RO GET T O CO N N O ME; vengono salvati form1 e progetto1.

P er eseguire l'applicazione all'esterno dell'ambiente VB ora basta cliccare sull' icona denominata "ciao" .

NOTA: gli oggetti presentano dei nomi predefiniti (es. Command1, Command2 , Label1, ecc.); come abbiamo visto q uesti nomi possono essere modificati con nomi significativi. D i solito si usa il prefisso Cmd per i Command, Lbl per le label, T xt per le caselle di testo. N on e' obbligatorio farlo, ma e' conveniente q uando un'applicazione contiene molti controlli di cui si potrebbe dimenticare il nome. N el seguito si utilizzeranno, per comodita', i nomi predefiniti.

Eserciz io: creare un'applicazione (v. figura) che visualizzi q uattro diversi proverbi a seconda del pulsante che viene premuto e che permetta di terminare premendo il pulsante uscita.

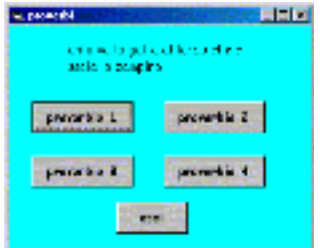

soluzione (memorizzare tutti i file del progetto in una sottocartella della cartella P RO GET T O 1): D escrizione dei controlli utilizzati :

FO RM1: name: form1; caption: "proverbi" ; font:… .

ET I CHET T A : name: label1; caption: nessuna; font:… ..

P ULSA N T E1: name: command1; caption: "proverbio 1" ; font:… .

P ULSA N T E2 : name: command2 ; caption: "proverbio 2" ;font

P ULSA N T E3: name: command3; caption: "proverbio 3"; font:

P ULSA N T E4: name: command4; caption: "proverbio 4"; font:

P ULSA N T E5: name: command5; caption: "esci"

I l codice associato ai controlli e':

Private Sub Command1 \_Click() 'visualizza un proverbio Label1 .Caption = "tanto va la gatta al lardo che ci lascia lo z ampino" End Sub

Private Sub Command2\_Click() 'visualizza un proverbio Label1 .Caption = "cielo a pecorelle acqua a catinelle" End Sub

Private Sub Command3 \_Click() 'visualizza un proverbio Label1 .Caption = "meglio un uovo oggi che una gallina domani" End Sub

Private Sub Command4 \_Click() 'visualizza un proverbio Label1 .Caption = "il mattino ha l'oro in bocca" End Sub

Private Sub Command5\_Click() End End Sub

Eserciz io: creare un'applicazione con cinq ue pulsanti; premendo un pulsante appare un saluto in una lingua; premendo un altro pulsante appare lo stesso saluto in un'altra lingua; ecc. deve essere incluso un pulsante che permette di uscire (v.figura). Usare sempreuna sottocartella

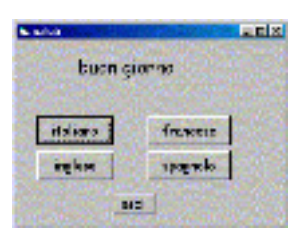

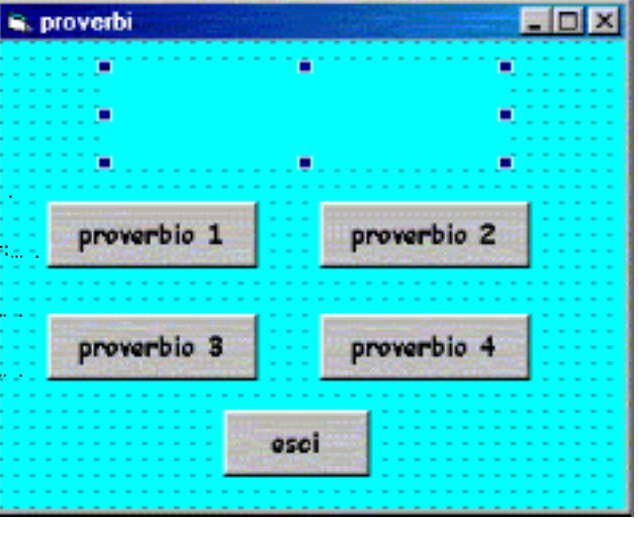

eserciz io. O ra costruiamo una maschera menu' principale, che consente di aprire altre due finestre. Q uindi realizziamo un progetto costituito da tre form, come nella figura:

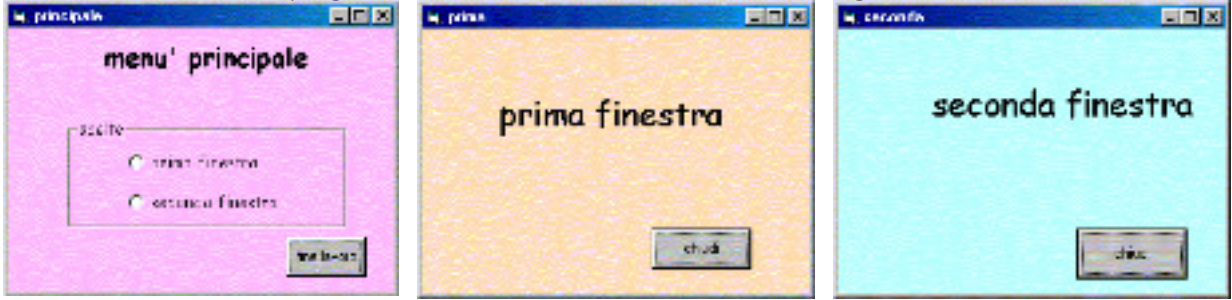

I l primo form (form1) contiene:

Un'etichetta (labe1) con caption:" menu' principale"

Un frame (frame1) con caption: scelte

Un pulsante di comando (command1 del form1) a cui e' associato il codice per l'uscita dal programma D ue pulsanti di opzione (option1 con caption: "prima finestra" e option2 con caption: "seconda finestra" ) a cui e' associato il codice per l'apertura delle rispettive finestre

I l secondo form (form2 ) contiene:

Un'etichetta (labe1 nel form2 ) con caption:" prima finestra"

Un pulsante di comando (command1 del form2 ) a cui e' associato il codice per chiudere la finestra,

cioe' scaricare il form da memoria centrale e consentire di visualizzare il menu' principale

A nalogamente il terzo form (form3) contiene label1 e command1

Il codice associato e': Private Sub Command1 \_Click() 'termina l'esecuzione del programma End

End Sub

Private Sub F orm\_Load() 'controlla il caricamento del form1 W indowState = 2 'visualizza il form a tutto schermo, ma si puo' omettere Option1 .Value = F alse Option2.Value = F alse End Sub

Private Sub Option1 Click() 'visualizza il form2 "prima finestra" F orm2.Show End Sub

Private Sub Option2\_Click() 'visualizza il form3 "seconda finestra" F orm3 .Show End Sub

Private Sub Command1 Click() 'scarica il form2 Unload Me End Sub

Private Sub Command1 \_Click() 'scarica il form3 Unload Me End Sub

Show e' un metodo che permette la visualizzazione del form; Unload Me e' l'istruzione con cui il form scarica se stesso dalla memoria

A i fini della documentazione del progetto e' possibile stampare form e codice utilizzando il comando Stampa dal menu' File.

## PROGETTO 2: utiliz z o di caselle di testo e metodi

Q uesto progetto consente di eseguire la somma di due numeri inseriti dall'utente q uando viene premuto il tasto "+" e si chiude q uando l'utente preme il pulsante "esci" .

I nnanzitutto creiamo un cartella P RO GET T O 2 che conterra' tutti i file del progetto; entrare in ambiente VB e scegliere il tipo di progetto EXE standard; se la finestra del form non e' attiva, selezionarla cliccando su "finestra progetto" (v.5).

## O ra disegniamo l'interfaccia grafica.

I l primo oggetto dell'applicazione e' la finestra del form le cui proprieta' sono evidenziate nella finestra delle proprieta': il nome e' form1 (non lo modifichiamo) e la caption predefinita e' form1; modifichiamo la caption scrivendo "calcola" : q uesto e' il titolo che apparira' nella barra della finestra. P ossiamo anche modificare il colore dello sfondo della finestra modificando la proprieta' Backcolor.

I l secondo oggetto e' un'etichetta (che conterra' il testo "somma di due numeri" ); disegnamola sul form; il nome e' label1; cancelliamo la caption, digitiamo il testo desiderato e impostiamo la proprieta' backcolor allo stesso colore della finestra.

I l terzo e q uarto oggetto da disegnare sul form sono pulsanti di comando; il primo pulsante ha nome Command1, digitiamo la caption "+" e scegliamo il font del carattere; il secondo pulsante si chiama Command2 , impostiamo la caption "esci" e il font.

O ra disegnamo tre oggetti di tipo caselle di testo; le caselle di testo hanno nome textn (dove n indica il numero di etichetta), e text impostato a textn (non esiste la proprieta' caption); per fare in modo che la casella appaia vuota si cancella la proprieta' text.

la prima casella ha nome text1 e cancelliamo text1 dalla proprieta' text; procediamo in modo analogo per la seconda e la terza.

I noltre inseriamo un controllo linea dopo le due caselle di testo e impostiamo la proprieta' borderwidth=2 (consente di avere una linea piu' spessa).

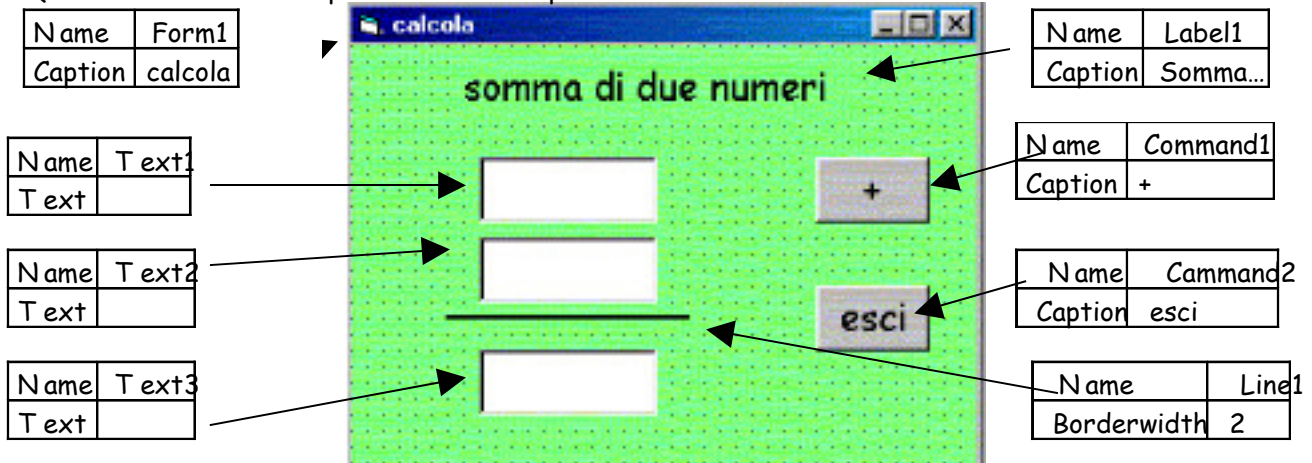

Q uesto deve essere l'aspetto del form dopo aver inserito i controlli:

ora associamo ai controlli il codice che descrive le azioni da compiere in corrispondenza degli eventi che accadono durante l'esecuzione del programma, in risposta alle azioni dell'utente.

Q uando l'utente preme il pulsante "+" (command1), nella casella text3 deve apparire la somma dei due numeri inseriti; q uando l'utente preme "esci" (command2 ) l'applicazione termina: Private Sub Command1 \_Click()

'calcola la somma dei numeri inseriti nelle caselle 'di testo text1 e text2 Tex t3 .Tex t = Val(Tex t1 .Tex t) + Val(Tex t2.Tex t) End Sub

Private Sub Command2\_Click() 'esce dal programma End End Sub

Val e' una funzione che restituisce il valore numerico del contenuto di una casella di testo. Verifichiamo il funzionamento dell'applicazione, creiamo il file eseguibile e salviamo il progetto nella cartella P RO GET T O 2 .

P erfezioniamo l'applicazione! Riapriamo il nostro progetto.

Vogliamo inserire un pulsante che azzera il contenuto delle tre caselle contenenti gli operandi e il risultato, per ripetere l'operazione; inoltre, dopo l'azzeramento, il cursore deve apparire nella prima casella di testo per inserire un nuovo numero.

I nseriamo sul form un pulsante command3 impostandone la caption a "azzera" ; il codice da associare al comando e':

Private Sub Command3 \_Click() 'azzera le caselle di testo 'e riporta il cursore sulla prima Tex  $t1$ . Tex  $t = "$ Tex  $t2.$ Tex  $t = " "$ Tex  $t3$  . Tex  $t = "$ Tex t1 .SetF ocus End Sub

Setfocus e' un metodo che riporta il cursore nella prima casella di testo. P ossiamo anche fare in modo che, dopo aver premuto il tasto "+" ed aver visualizzato il risultato, sia attivo il tasto "azzera" (command3); associamo alla casella del risultato (text3) il codice:

Private Sub Tex t3 \_Change() 'porta il cursore sul pulsante "azzera" Command3 .SetF ocus End Sub

Un ultimo perfezionamento: q uando si lancia per la prima volta l'applicazione il cursore non appare nella prima casella di testo; per fare in modo che cio' avvenga bisogna associare al caricamento del form tale azione:

Private Sub F orm\_Load() 'sposta il cursore sulla prima casella di testo F orm1 .Show Tex t1 .SetF ocus End Sub

I l metodo show visualizza il form dell'applicazione (form1); dopo aver mostrato il form, il cursore viene spostato sulla prima casella di testo (text1).

Eserciz io creare un'applicazione (come in figura) che permetta di eseguire le q uattro operazioni fondamentali premendo q uattro pulsanti con i relativi simboli; deve essere presente anche un pulsante di azzeramento (c) e di uscita (off); (sappiamo che non e' possibile dividere un numero per zero; come fare? Vedremo oltre)

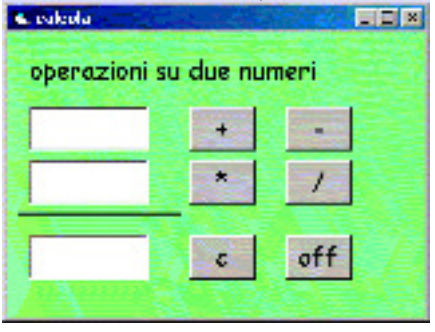

PROGETTO 3 : il codice VB: dati e strutture di controllo A tutti gli oggetti e' associato un codice, cioe' istruzioni scritte in linguaggio VB; le istruzioni sono organizzate in routine, che in VB si chiamano SUB e FUN CT I O N . La SUB ha la seguente struttura: La FUNCTION ha la struttura: Sub nome() F unction nome (parametri) as valore …. …. End Sub End Function

D i solito Sub e Function sono precedute dal tipo P RI VA T E, per indicare una routine locale, cioe' visibile solo all'interno del form e vengono associate ai controlli cliccando due volte sull'oggetto. Ma il codice, oltre che associato ai controlli, puo' essere inserito nei progetti mediante i moduli (ricordate A ccess?): essi sono componenti dell'applicazione VB registrati in file con estensione .BA S.

I l codice e' P UBLI C per indicare che i dati e le routine sono accessibili da q ualunq ue form.

Una routine puo' richiamare al suo interno un'altra routine (scomposizione top- down):

```
P rivate sub operando1_Ch'ange() 
          A zzera 
End sub
```
P rivate Sub azzera() Label1.caption = " " End sub

I l linguaggio VB e' interpretato (non compilato), nel senso che l'attivita' di controllo sintattico viene effettuata durante l'attivita' di editing, segnalando gli errori con un messaggio.

## Le caratteristiche di VB sono:

Le frasi di commento iniziano con un apostrofo, in q ualsiasi punto del testo

L'assegnazione di un valore ad una variabile avviene con l'istruzione: nome variabile = valore

I nomi delle variabili devono iniziare con una lettera e possono contenere numeri e lettere fino a un massimo di 40 caratteri  $\Sigma$ T tipi di dati sono:

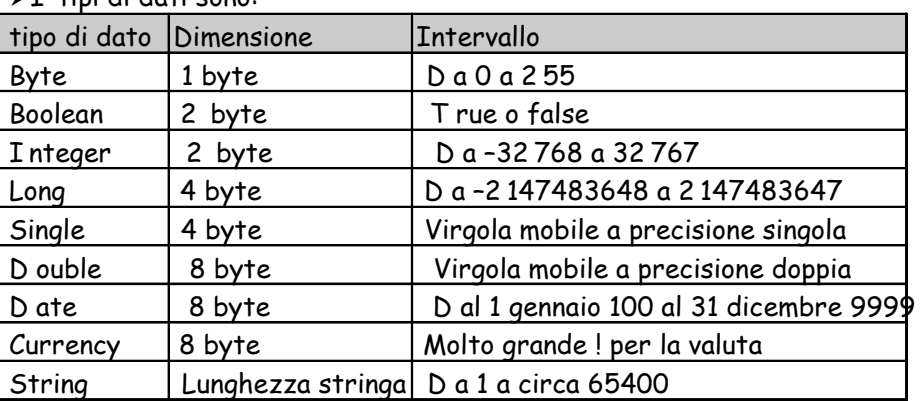

I n VB (come in Basic) non e' obbligatorio dichiarare le variabili prima di usarle (a differenza di P ascal, Cobol, ecc): la dichiarazione di una variabile avviene la prima volta che viene incontrata; puo' sembrare un vantaggio perche' rende piu' snello il codice, ma nasconde un'insidia: se il nome di una variabile viene successivamente scritto in modo errato, viene interpretato come una nuova variabile di cui e' possibile perdere il controllo.

E' buona regola di programmazione dichiarare sempre le variabili; si puo' fare in modo che venga richiesta la dichiarazione esplicita di tutte le variabili di un modulo, inserendo l'istruzione "O ption Explicit" nella sezione dichiarazioni del modulo; inoltre e' possibile inserire automaticamente l'istruzione "O ption Explicit" in tutti i nuovi moduli scegliendo "O pzioni" dal menu' "strumenti" e, nella scheda "A mbiente" , attivare "dichiarazione di variabili obbligatoria" .

La dichiarazione deve essere fatta nella sezione "generale" per le variabili che devono essere visibili da tutte le routine; se una variabile e' locale puo' essere dichiarata nella Sub che la utilizza.

P er dichiarare i tipi di dato si usa l'istruzione D I M; per esempio, per dichiarare le seguenti variabili: dim nome as string, scelta as integer…

per i vettori e le matrici:

dim vettore(minimo to massimo) as long (es: dim vettore(1 to 50) as string)

dim matrice(minimo to Massimo, minimo to Massimo) as integer

N ella dichiarazione delle variabili si puo' appendere al nome delle variabili il carattere che indica il

tipo, in q uesto modo: nomevariabile\$ invece di D im nomevariabile as string

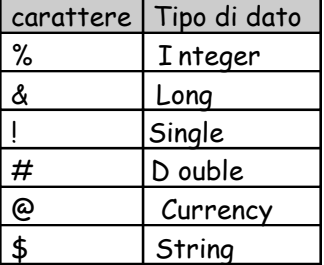

Le strutture di controllo sono:

#### • Selezione

P rimo modo: If condiz ione then istruz ioni [else istruz ioni]

end if

Secondo modo: if condiz ione then

Istruz ioni Elseif condiz ione then

Istruz ioni

 Else Istruz ioni

Endif

#### • Ripetizione :

primo modo: do [while|until] condiz ione istruz ioni loop secondo modo: do istruz ioni loop [while| until] condiz ione con contatore: for contatore=valore iniz iale to valore finale [step incremento] istruz ioni next contatore Selezione multipla: select case selettore Case valore1 istruz ioni Case valore2 Istruz ioni …

case else

istruz ioni

end select

esempio di selez ione: riprendiamo l'ultimo esercizio della lezione precedente. Sappiamo che non e' possibile effettuare la divisione per zero; q uindi se il secondo operando e' zero, dobbiamo gestire l'errore per evitare il blocco del programma.

A ssociamo al pulsante relativo alla divisione (command2 ) un controllo sul contenuto della casella text2 :

15

```
Private Sub Command2_Click() 
'calcola il q uoziente dei numeri inseriti nelle caselle 
'di testo text1 e text2 e controlla che il secondo numero sia diverso da zero 
If Val(Tex t2.Tex t) = 0 Then
     MsgBox "impossibile dividere per z ero, inserire un altro numero" 
     Tex t2.SetF ocus 
Else 
     Tex t3 .Tex t = Val(Tex t1 .Tex t) / Val(Tex t2.Tex t) 
End If 
End Sub
```
MsgBox e' una funzione che consente l'output dei risultati: visualizza un box di dialogo (il cui testo e' scritto tra virgolette "… .. ") e chiede all'utente di premere un pulsante di comando (v. figura: q uesto non e' un form e non deve essere disegnato dal programmatore).

T ext2 .SetFocus riporta il cursore sulla casella di testo text2 per inserire un altro numero.

I l problema poteva essere risolto anche in altro modo, pur utilizzando la struttura di controllo I F. **Mickello** Private Sub Command2\_Click()

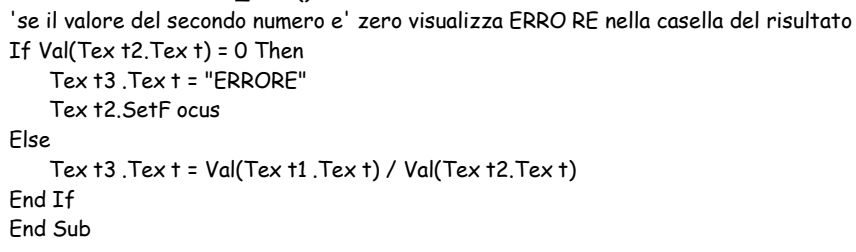

Esempio di ripetiz ione: creare un'applicazione per il calcolo dell'ipotenusa di un triangolo rettangolo; il programma offre all'utente diverse possibilita' per effettuare il calcolo:

- 1. inserendo i valori dei due cateti nelle apposite caselle di testo
- 2 . scegliendo i valori dei due cateti attraverso le barre di scorrimento
- 3. attivando un generatore automatico di numeri interi che vengono assegnati ai due cateti

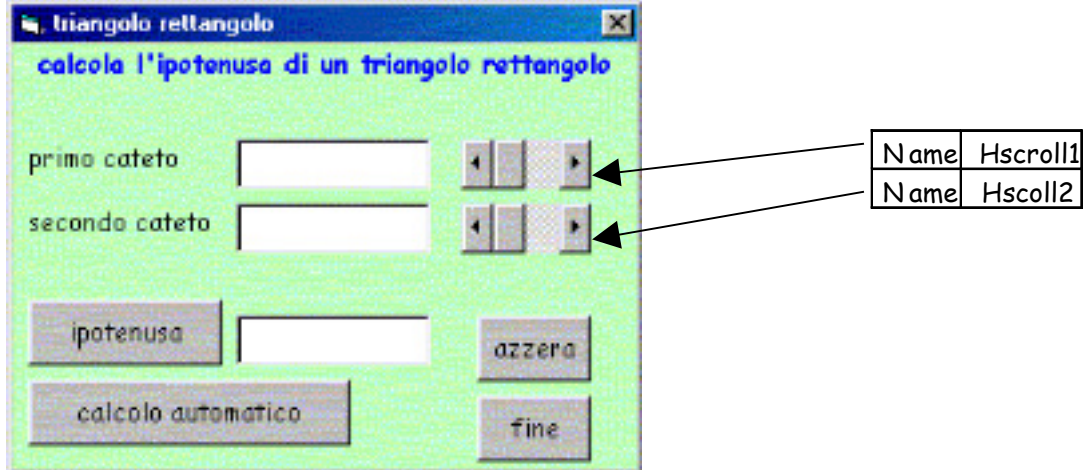

Private Sub Command1 \_Click()

'calcola l'ipotenusa q uando viene premuto il pulsante "ipotenusa" Tex  $t3$  .Tex  $t =$  Sar(Val(Tex  $t1$  .Tex  $t$ ) ^ 2 + Val(Tex  $t2$  Tex  $t$ ) ^ 2) End Sub

Private Sub Command2\_Click() 'esce dall'applicazione q uando viene premuto "fine" End End Sub

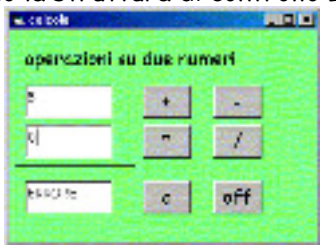

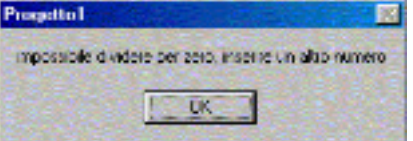

```
Private Sub Command3 _Click() 
'azzera le caselle di testo q uando viene premuto "azzera" 
Tex t1. Tex t = "Tex t2.Tex t = "Tex t3 . Tex t = "Tex t1 .SetF ocus 
End Sub 
Private Sub Command4 _Click() 
'effettua un calcolo automatico da 0 a 1 00 quando si preme 
'"calcolo automatico" 
F or i = 1 To 100Text 1. Text 1 = I Tex t1 .Refresh 
     H Scroll1 .Value = i 
    F or j = 1 To 100Tex t2.Tex t = j Tex t2.Refresh 
              H Scroll2.Value = j 
             Tex t3 .Tex t = Sgr(i \text{ }^{\wedge} 2 + j \text{ }^{\wedge} 2) Tex t3 .Refresh 
     Nex t j 
    Nex t i 
End Sub 
Private Sub H Scroll1_Change()
'assegna un valore alla prima casella di testo in base alla posizione 
'della barra di scorrimento 
Tex t1 .Tex t = H Scroll1 .Value 
End Sub
```
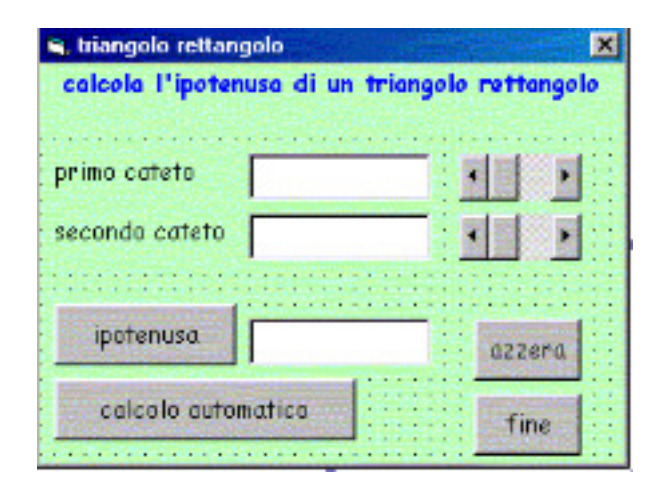

Private Sub H Scroll2\_Change() Tex t2.Tex t = H Scroll2.Value End Sub

Effettivamente q uesto esempio di ciclo e' molto stupido!!! I l metodo Refresh aggiorna il contenuto delle caselle di testo per ogni valore calcolato.

Esempio di selez ione multipla: calcolo della radice q uadrata di un numero.

I l programma accetta da tastiera un numero attraverso una finestra di input e ne calcola la radice q uadrata, intercettando le situazioni di errore (attraverso la struttura select case) che si verificano q uando il numero e' negativo.

D isegniamo il form con i due pulsanti come nella prima figura:

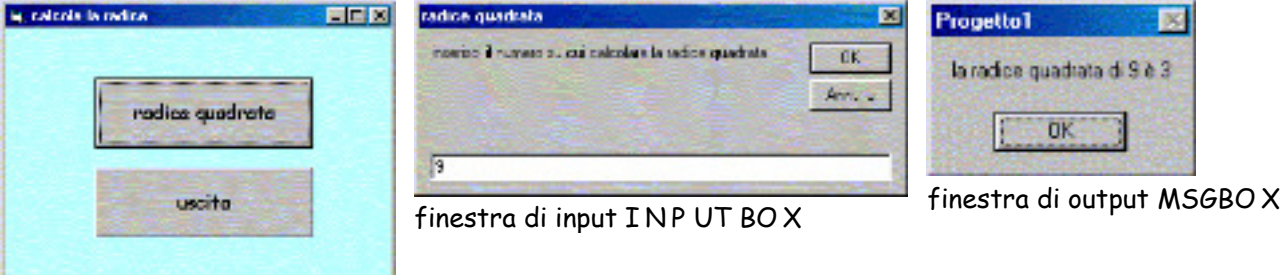

Le due finestre accanto al form non devono essere disegnate in q uanto sono relative a funzioni definite nel codice.

si utilizzano:

>la funzione *Inputbox*, che consente l'input dei dati e in cui viene specificato il testo che deve comparire nella finestra e il titolo della finestra; la sintassi e' la seguente:

N O MEVA RI A BI LE = I N P UT BO X ("richiesta del dato" , "testo della finestra (non obbligatorio)" )

la funzione Sgn, che restituisce il segno di un numero N ; se assume valore 0 il segno e' 0, se assume valore 1 il segno e' positivo, altrimenti e' negativo;

> Msgbox e' la funzione che consente l'output attraverso una finestra di dialogo; la & serve a concatenare le stringhe; la sintassi e' la seguente:

MSGBO X "testo per la visualizzazione del dato" & N O MEVA RI A BI LE, , "testo della finestra (non obbligatorio)"

I l codice associato ai controlli e' il seguente: Dim n As Double 'dichiarazione della variabile nella sezione GEN ERA LE

```
Private Sub Command1 _Click() 
'codice associato al pulsante "radice q uadrata" 
n = InputBox ("inserisci il numero su cui calcolare la radice quadrata", "radice quadrata") 
Select Case Sgn(n) 
     Case 1 
         MsgBox "la radice quadrata di " & n & " è " & Sqr(n) 
     Case 0 
         MsgBox "la radice quadrata di " & n & " è z ero" 
     Case Else 
         MsgBox "la radice quadrata di " & n & " è immaginaria" 
End Select 
End Sub 
Private Sub Command2_Click()
```
'codice associato al pulsante "uscita" End End Sub

O ra potete provare a svolgere un esercizio analogo: scrivere un'applicazione che consenta di calcolare le soluzioni di un'eq uazione di secondo grado.

Utilizzate il seguente form; se non ci riuscite, q uesta e' la soluzione:

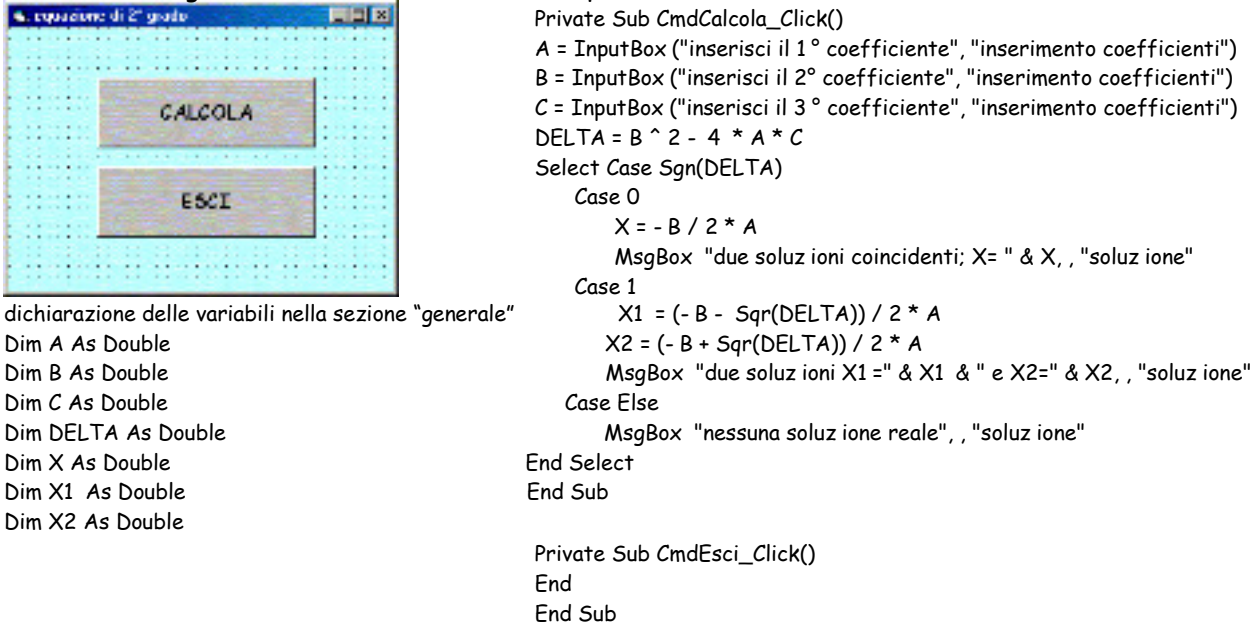

Effettivamente gli esempi fatti finora relativamente alle strutture di controllo sono abbastanza semplici per programmatori esperti come voi! L'intenzione, tuttavia, e' q uella di fornire le basi del linguaggio e la logica di lavoro, lasciando al programmatore tutti i relativi approfondimenti del linguaggio (utilizzando gli appositi testi e manuali).

P er tale motivo non tratteremo la gestione dei vettori e delle matrici e accenneremo soltanto alla gestione dei file; approfondiremo invece il trattamento delle tabelle di database e delle q uery in SQ L all'interno del linguaggio VB.

PROGETTO 4 : Un po' di relax , Splash screen e definiz ione di menu'

I mpariamo a gestire figure e spostamenti nel form; realizziamo un progetto contenente un'immagine in alto a sinistra, che puo' essere spostata utilizzando le barre di scorrimento orizzontale e verticale, per raggiungere un'altra figura in basso a destra.

I l form, con caption "aiutami… " dovra' avere q uesto aspetto:

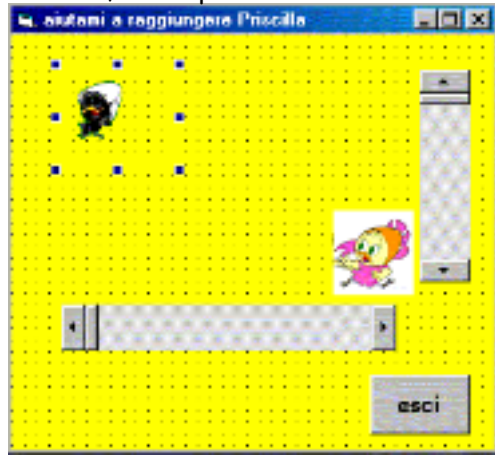

I controlli presenti nel form sono:

P rima immagine con nome I mage1 (Calimero o altro) e picture a scelta

Seconda immagine con nome I mage2 (P riscilla o altro) e relativa picture

Barra di scorrimento orizzontale (attenzione ad impostare le proprieta'! provate)

Barra di scorrimento verticale (idem)

P ulsante con nome command1 e caption "esci"

A ssociamo agli oggetti il codice: Private Sub Command1 Click() 'esce dal programma End End Sub

Private Sub H Scroll1 \_Change() 'assegna un valore alla posizione dell'immagine in base 'alla posizione della barra di scorrimento orizzontale Image1 .Left = H Scroll1 .Value End Sub

Private Sub hscroll1 \_scroll() 'rende visibile l'immagine q uando si aziona la barra Image1 .Left = H Scroll1 .Value End Sub

Private Sub VScroll1 \_Change() Image1 .Top = VScroll1 .Value End Sub

Private Sub vscroll1\_scroll() Image1 .Top = VScroll1 .Value End Sub

O ra vogliamo rendere un po' piu' sofisticata la nostra applicazione; avrete certamente osservato che nella maggior parte delle applicazioni che "girano" sotto Windows appare una schermata di presentazione alla partenza del software per dare informazioni sul nome del programma, sull'autore, sul numero di versione ecc. Q uesta schermata in genere scompare dopo un certo numero di secondi o dopo la pressione di un pulsante. I n gergo informatico q uesta schermata iniziale si chiama Splash Screen. Q uindi ora vogliamo inserire nella nostra applicazione una schermata di q uesto tipo.

D al menu' "progetto" scegliere "inserisci form" e selezionare "schermata iniziale" . Lo splash che appare contiene diversi oggetti: teniamo l'immagine ma cambiamo la picture scegliendo l'immagine che preferiamo; cancelliamo tutti gli altri oggetti e inseriamo un timer; impostiamo le proprieta' del timer ( enabled : true; interval:5000; significa che l'azione associata verra' effettuata per 5000 millisecondo, circa 5 secondi).

Lo splash dovrebbe apparire cosi', e scriviamo il codice associato all'oggetto timer (cliccando sull'oggetto per aprire la finestra del codice):

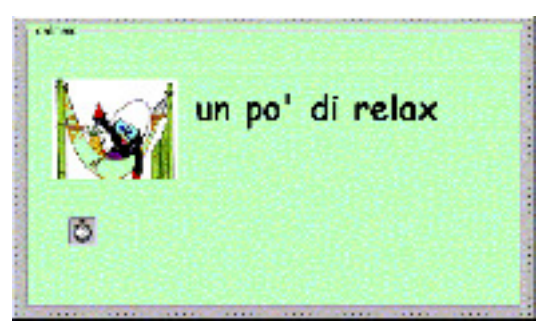

Private Sub Timer1 \_Timer() 'chiude la splash form dopo un certo numero di millisec,rende visibile la 'form1 e disattiva il timer Unload frmSplash F orm1 .Visible = True  $Timer1$   $Fnobled = F also$ End Sub

N.B. l'oggetto TIMER non sara' piu' visibile in fase di esecuz ione!

O ra dobbiamo aggiornare il codice associato al form1; clicchiamo sul form1 per aprire la finestra del codice e inseriamo:

Private Sub F orm\_Load() 'rende invisibile la form1 e richiama la splash form F orm1 .Visible = F alse frmSplash.Show End Sub P roviamo il progetto, creiamo l'eseguibile e salviamo.

T utte le applicazioni per Windows sono configurate in modo da poter essere utilizzati sia tramite mouse che tramite tastiera. Finora abbiamo realizzato applicazioni che venivano gestite tramite mouse, ma si puo' fare in modo di definire tasti di scelta rapida attraverso la pressione della lettera sottolineata.

A d esempio, per uscire dall'applicazione precedente l'utente deve ciccare con il mouse sul tasto "esci" ; ma possiamo fare in modo che l'applicazione termini premendo "E" (cioe' il carattere che nel tasto appare sottolineato); per definire un tasto di q uesto tipo si deve inserire il carattere & (e commerciale) davanti alla lettera da usare come tasto di scelta rapida.

Q uindi nell'esempio precedente modifichiamo la caption "esci" , scrivendo "&esci" :

L'utente avra' la possibilta' di muoversi nell'applicazione utilizzando i tasti (la tabulazione per passare da un controllo ad un altro; la combinazione A LT + la lettera sottolineata).

A vremmo anche potuto definire un tasto diverso, ad esempio la S, in q uesto modo: "e&sci" . P er definire i tasti di scelta bisogna utilizzare alcuni accorgimenti:

Q uando possibile usare i tasti standard di Windows (es.: la E per ESCI , la S per SA LVA , la F per FI LE, ecc.)

A ssicurarsi di non assegnare a due controlli lo stesso tasto di scelta

Un tipo di form aggiuntivo che si puo' usare in un progetto e' la "finestra informaz ioni" come q uella che si trova nella maggior parte dei programmi Windows nel menu' ?. I n genere la finestra informazioni fornisce il nome e la versione del progetto; per crearla scegliere "progetto" , "inserisci form" e selezionare il form "finestra informazioni su" .

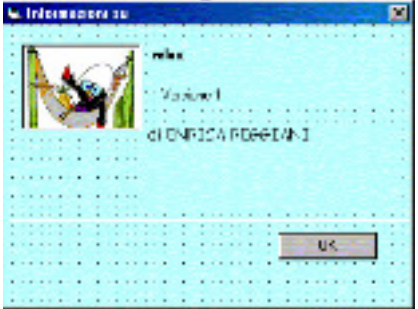

esci

Viene visualizzato il form "FrmA bout" di cui si imposta la caption, lo sfondo ecc. E' possibile effettuare modifiche (modificare l'immagine inserendone una a scelta, immettere le informazioni e cancellare i controlli che non interessano come System); il controllo command contrassegnato con O K contiene gia' il codice per scaricare il form q uando viene premuto e q uindi non deve essere modificato. O ra vedremo come attivare q uesta finestra!

Le applicazioni per Windows presentano in genere dei menu', contenenti dei comandi che possono essere utilizzati in sostituzione dei pulsanti di comando: ad esempio il menu' FI LE, che a sua volta puo' contenere il sottomenu' A P RI , N UO VO , ST A MP A , CHI UD I … ., il menu' VI SUA LI ZZA , ecc. Spesso le applicazioni presentano anche il menu' "?" contenente la "guida il linea " e una "finestra I nformazioni" .

Vogliamo q uindi inserire dei menu' al di sotto della barra del titolo di un form; utilizziamo come applicativo il progetto precedente (Calimero). I n particolare vogliamo creare un menu "file" contenente il sottomenu' "esci" e un menu" ?" contenente "informazioni su" . I menu' devono presentare una struttura utilizzando gli indici (in genere si parte da 0, ma si puo' anche partire da 1); nel nostro casi prevediamo tale struttura:

0.File (o &File, per rendere attivo il pulsante di scelta rapida attraverso il tasto F)

1.Esci (o &Esci)

1.? (o &?)

1.informazioni (o &I nformazioni)

P er impostare i menu' si utilizza la finestra EDITOR DI MENU' dal menu STRUMENTI, essendo posizionati sul form principale (form1) in cui deve essere inserito il menu'.

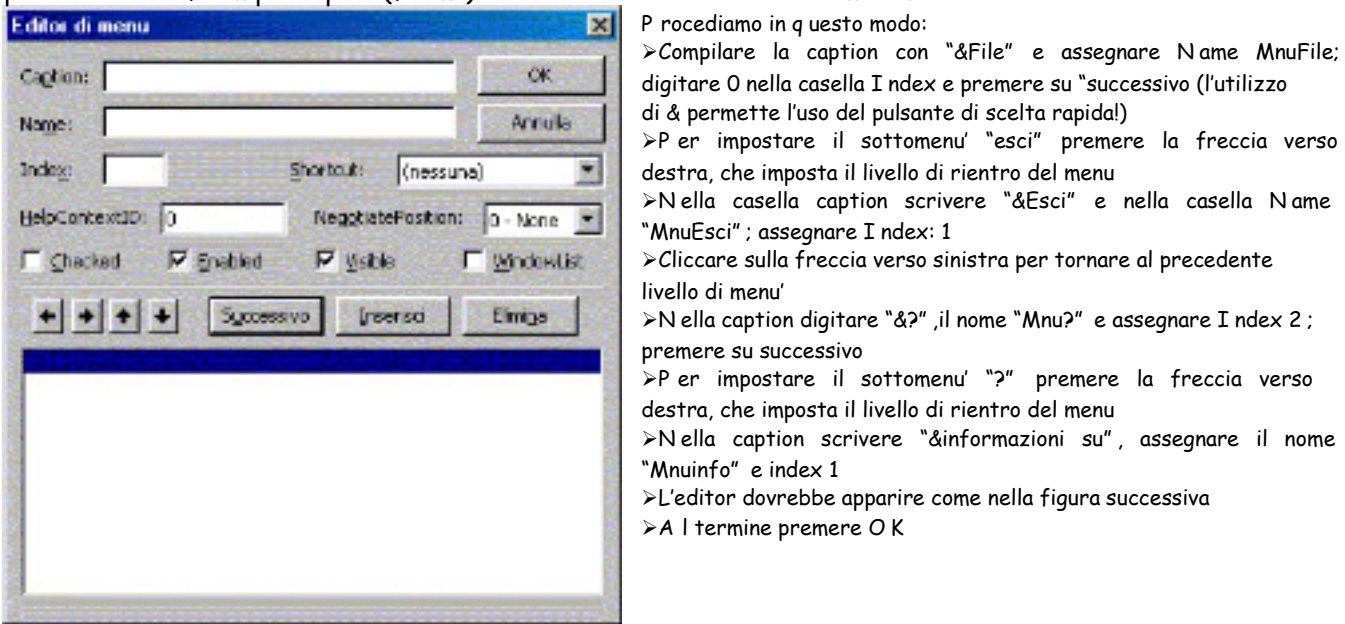

N ell'editor di menu' avrete senz'altro notato la casella "Shortcut" (scorciatoie): permette di assegnare ad una combinazione di tasti (es CRT L+V) una determinata azione (pensate ai menu' di Word!!!). Se volete, provate ad usarla.

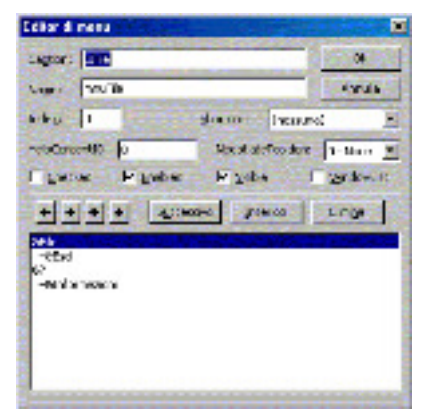

D opo aver premuto OK, il form contiene la barra dei menu' (v. figura a destra); non abbiamo finito! D obbiamo associare ad ogni comando del menu' il relativo codice.

Con il form aperto aperto in fase di progettazione aprire il menu File e scegliere "esci"; viene visualizzata la finestra del codice relativa alla routine MnuEsci\_click()

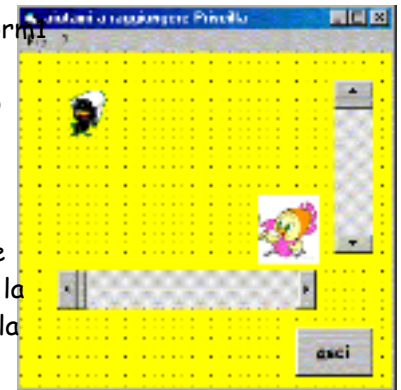

A ssociamo il codice che permette di terminare l'applicazione: Private Sub mnuEsci\_Click(Index As Integer)

End End Sub P rocediamo in modo analogo per il codice relativo all'apertura della finestra informazioni: Private Sub MnuInfo\_Click(Index As Integer) frmAbout.Show End Sub (la finestra informazione e' un form di nome FrmA bout, a cui si associa il metodo Show).

D opo aver controllato l'esecuzione dell'applicazione, create l'eseguibile e salvate l'intero progetto (naturalmente avrete creato una apposita cartella per contenere tutti i file del progetto).

Eserciz io: ora potete provare a creare uno Spalsh screen, una finestra informazioni e dei menu' anche per altri progetti; prendete ad esempio il progetto 2 .

I n q uesto caso possiamo prevedere la seguente struttura di menu':

0.&File

1.&Esci

2 .a&zzera

1.&O perazioni

1.&somma

2 .so&ttrai

3.&moltiplica

4.&dividi

3.&?

1.&informazioni

O ra che abbiamo familiarizzato con l'ambiente VB, lo utilizzeremo per la gestione dei file seq uenziali (li ricordate?) anche se solo parzialmente. I l nostro obiettivo e' di utilizzare VB come interfaccia nell'uso con database; vedremo come aggiornare e visualizzare i dati di tabelle create con un D BMS come Microsoft access e come visualizzare i risultati di interrogazioni SQ L.

### PROGETTO 5: gestione dei vettori

La gestione dei vettori e delle matrici puo' essere realizzata in diversi modi; in ogni caso si deve fare riferimento ai concetti teorici, alla programmazione strutturata e alla scomposizione top-down. Esempio 1: caricare in un vettore N numeri interi (max 10) e visualizzarli

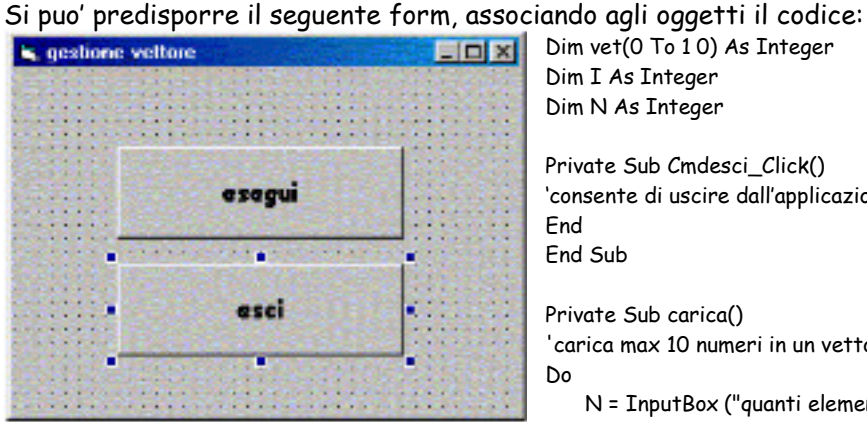

durante il funz ionamento appariranno le seguenti finestre:

per la richiesta del numero di elementi:

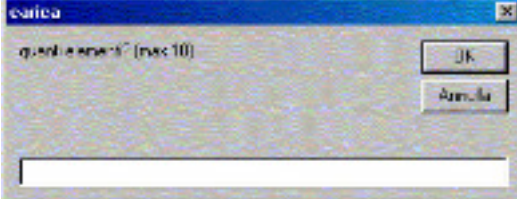

per inserire ogni numero:

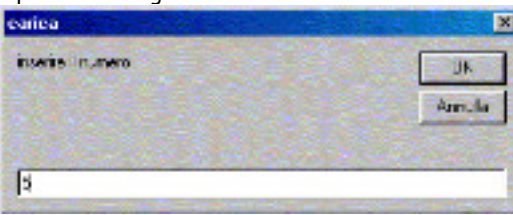

per visualiz z are il risultato:

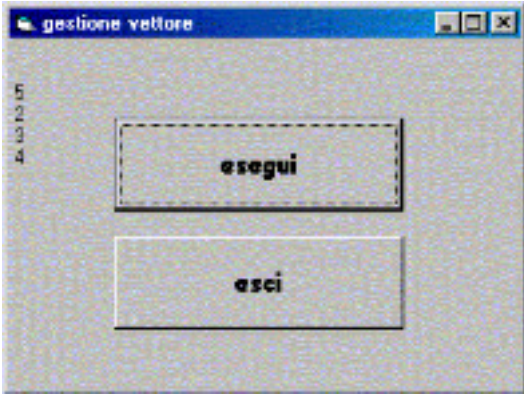

Dim vet(0 To 1 0) As Integer Dim I As Integer Dim N As Integer Private Sub Cmdesci\_Click() 'consente di uscire dall'applicazione End End Sub Private Sub carica() 'carica max 10 numeri in un vettore Do N = InputBox ("quanti elementi? (max 1 0)", "carica") Loop Until N <= 1 0  $T = 0$ Do Until  $T = N$  $I = I + 1$  vet(I) = InputBox ("inserire il numero ", "carica") Loop End Sub Private Sub stampa() 'visualizza gli elementi del vettore  $T - 0$ 

Do Until I = N  $I = I + 1$ Print vet(I)

Loop

End Sub

Private Sub Cmdesegui\_Click() 'programma principale carica stampa End Sub

Esempio 2: caricare in un vettore N numeri (max 10) e comunicare la media

Si puo' predisporre lo stesso form del progetto precedente; per l'input dei dati si utilizza la I N P UT BO X e per l'output (essendo un solo valore) si puo' usare la MSGBO X :

dichiaraz ione delle variabili in "generale": Dim vet(0 To 1 0) As Integer

Dim I As Integer Dim N As Integer Dim ACC As Long Dim MEDIA As Single

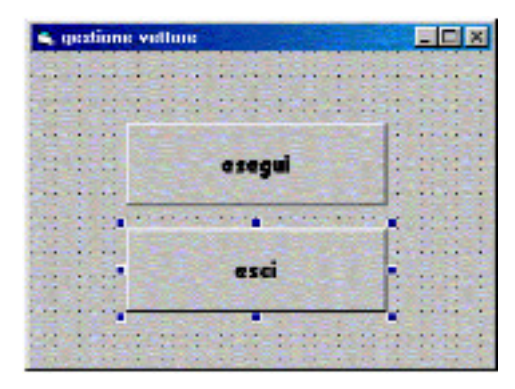

Private Sub Cmdesci\_Click() End End Sub Private Sub carica() 'carica max 10 numeri in un vettore Do N = InputBox ("quanti elementi? (max 1 0)", "carica") Loop Until N <= 10  $F$  or  $I = 1$  To N vet(I) = InputBox ("inserire il numero ", "carica") Nex t I End Sub

per definire il numero di elementi del vettore **CARGO** 

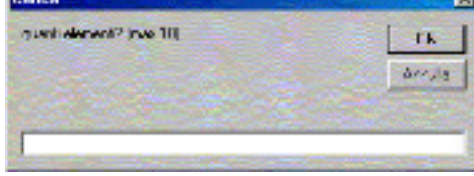

per caricare gli N elementi:

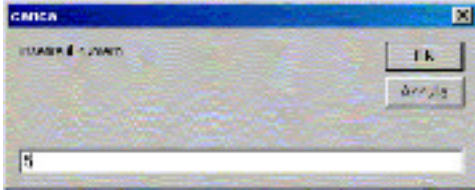

Private Sub calcola() 'somma i numeri inseriti nel vettore e calcola la media  $ACC = 0$  $For I = 1 To N$  $ACC = ACC + vet(I)$ Nex t I MEDIA = ACC / N MsgBox "la media dei numeri e' " & MEDIA, , "risultato" End Sub Private Sub Cmdesegui\_Click()

'programma principale carica calcola End Sub

per visualiz z are il risultato:

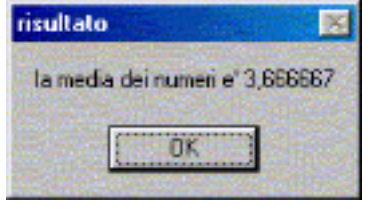

Esempio 3 : caricare in un vettore i nomi di n partecipanti ad una gara (max 10); inserendo un nome da tastiera comunicare la sua posizione.

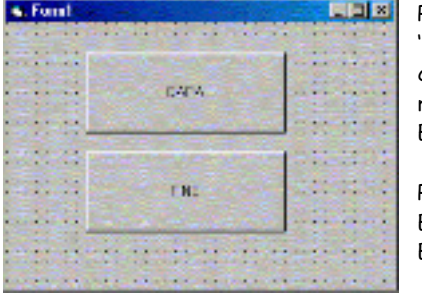

per il numero di elementi del vettore: Dim N As Integer durante l'esecuzione visualizzate le seguenti finestre:

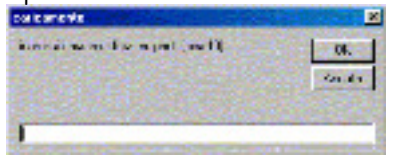

per l'inserimento dei nomi:

Private Sub Command1 \_Click() 'principale carica ricerca End Sub Private Sub Command2\_Click() End End Sub D ichiarazione delle variabili: vengono Dim NOME(1 To 10) As String

Dim I As Integer Dim CERCA As String Dim TROVATO As Integer

Sub carica() 'carica il vettore Do

N = InputBox ("inserisci il numero di partecipanti (max 1 0)", "caricamento")

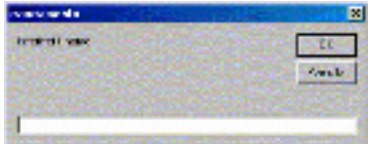

Loop Until N <= 1 0  $For I = 1 To N$  NOME(I) = InputBox ("inserisci il nome", "caricamento") Nex t I End Sub

per l'inserimento del nome da Sub ricerca()

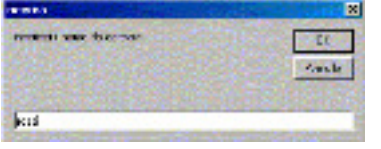

nome viene trovato: per visualizzare la posizione se il

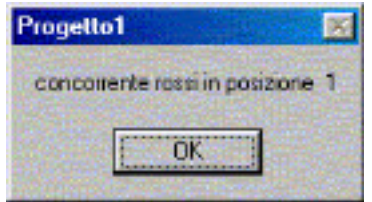

cercare: CERCA = InputBox ("inserisci il nome da cercare", "ricerca") TROVATO = 0  $I = 0$ Do  $I = I + 1$  If NOME(I) = CERCA Then TROVATO = 1 stringa = "concorrente " + CERCA + "in posiz ione " + Str(I) End If Loop Until (I = N) Or (TROVATO = 1) If TROVATO = 0 Then MsgBox ("concorrente inesistente") End If End Sub MsgBox (stringa)

per comunicare che il nome inserito e'

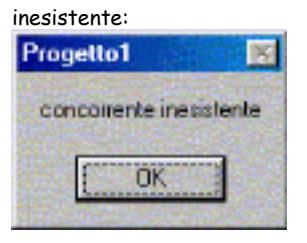

#### PROGETTO 6: gestione dei file

I file di dati li conosciamo gia': li abbiamo trattati utilizzando un linguaggio procedurale adatto alle applicazioni gestionali (CO BO L); di conseguenza presumo che vi ricordiate q uali sono le organizzazioni dei file (seq uenziali e a indici) e le operazioni che possono essere effettuate su un file. Vediamo q uindi solo alcuni semplici esempi per gestire file di dati in VB.

Eserciz io 1 : realizziamo un'applicazione che permetta di inserire dati in un file seq uenziale e di leggerli.

Create una cartella P RO GET T O 5 e una sottocartella FILE, in cui verranno inseriti tutti i file del progetto.

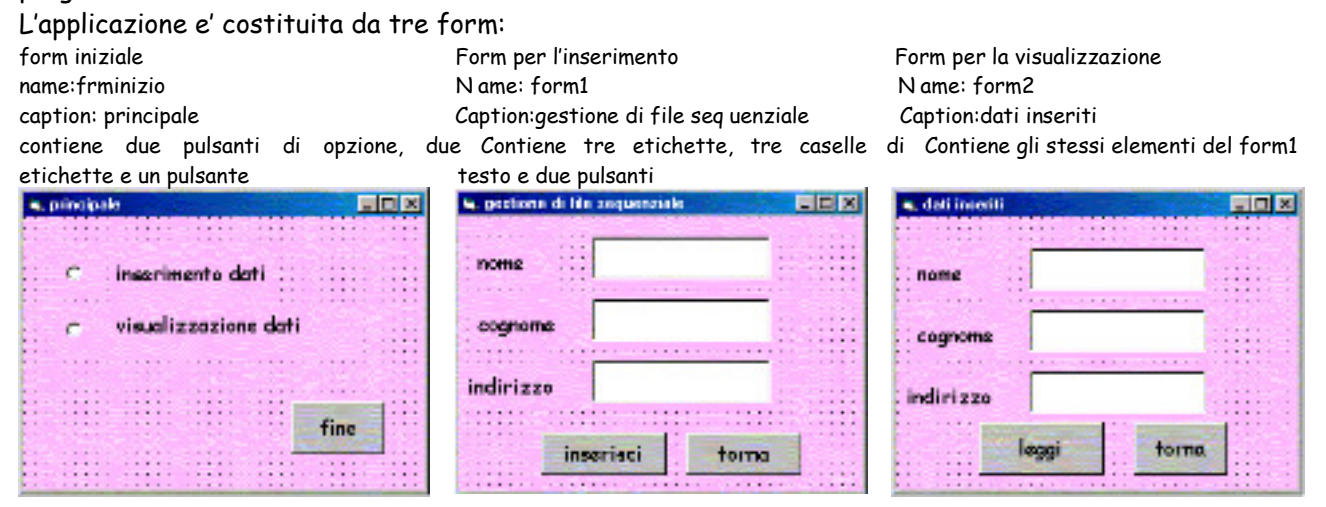

N .B. finora abbiamo utilizzato i diversi oggetti (form, etichette, pulsanti… ) dell'applicazione VB con i nomi di default; ora che conosciamo meglio il linguaggio possiamo abituarci a definire nomi significativi per gli oggetti; nel nostro esempio il form (schermata principale) viene chiamato FRMI N I ZI O e i due form successivi vengono rinominati FO RM1 e FO RM2 . I n modo analogo abbiamo rinominato i pulsanti: il pulsante con la caption "fine" e' stato nominato Cmdfine, il pulsante con caption "inserisci" e' Cmdinserisci; le caselle di testo si chiamano "nome", "cognome", "indirizzo" (come i campi che contengono)

D opo aver disegnato l'interfaccia dobbiamo associare il codice ai diversi controlli; per q uanto riguarda il form iniziale (frminizio), non c'e' nulla di nuovo (v. progetto 1):

Private Sub Cmdfine\_Click() 'termina l'applicazione End End Sub

Private Sub F orm\_Load() 'controlla il caricamento del form di inizio Option1 .Value = F alse Option2.Value = F alse End Sub

Private Sub Option1 \_Click() 'visualizza il form1 per inserimento dati F orm1 .Show End Sub

Private Sub Option2\_Click() 'visualizza il form2 per visualizzazione dati F orm2.Show F orm2! Cmdleggi.setfocus 'porta il cursore sul pulsante Cmdleggi ' poiche' Cmdleggi appartiene al form2 deve essere specificato con form2 ! End Sub

P er q uanto riguarda il form1 e form2 dobbiamo considerare le operazioni relative al trattamento dei file seq uenziali.

P er poter essere utilizzato, un file deve essere aperto; l'apertura puo' essere in OUTPUT (per la creazione), A P P EN D (per aggiungere dati in fondo al file; eq uivale EX T EN D in Cobol) e I N P UT (per leggere i dati); per inserire i dati utilizziamo la modalita' A P P EN D , perche' in VB puo' essere usata anche per creare il file, se ancora non esiste. L'istruzione di apertura e': O P EN "N O MEFI LE.D A T " FO R [O UT P UT | A P P EN D | I N P UT ] A S #N (dove #N e' il numero del buffer di memoria assegnato al file). L'istruzione WRI T E #N o P RI N T #N consente di scrivere i dati nel file sequenziale; I N P UT #N e' l'istruzione per la lettura.

La chiusura del file viene realizzata con l'istruzione CLO SE #N.

A ssociamo al form1 e ai relativi oggetti il seguente codice: Private Sub F orm\_Load() 'apre il file seq uenziale per creazione e aggiunta dati; deve essere specificato il percorso Open "a:\progetto5\file\anagrafe.dat" F or Append As #1 End Sub

Private Sub CmdInserisci\_Click() 'scrive i dati nel file W rite #1 , nome.Tex t 'o PRINT #1 W rite #1, cognome.Tex t W rite #1, indiriz z o.Tex t nome.Tex t = " " cognome.Tex t = " " indiriz z o.Tex t = " " Cmdinserisci.SetF ocus 'dopo aver premuto tab porta il cursore sul pulsante inserisci, per memorizzare i dati End Sub

```
Private Sub Cmdesci_Click() 
'chiude il file e scarica il form1 
Close #1 
Unload Me 
End Sub
```
I l codice associato al form2 e relativi oggetti differisce per le istruzioni di lettura: Private Sub F orm\_Load() 'apre il file per la lettura Open "a:\progetto5\file\anagrafe.dat" F or Input As #1 End Sub

```
Private Sub Cmdleggi_Click() 
'consente la lettura del file assegnando i campi alle caselle di testo 
Dim varnome As String, varcognome As String, varindiriz z o As String 
If Not EOF (1 ) Then 
    Input #1 , varnome, varcognome, varindiriz z o 
     nome.Tex t = varnome 
     cognome.Tex t = varcognome 
     indiriz z o.Tex t = varindiriz z o 
    Cmdleggi.setfocus 'il pulsante leggi deve essere premuto per leggere il successivo record 
Else 
     MsgBox "non ci sono altri dati", , F orm2.Caption 
     'Fomr2 .caption insesta il msgbox con la caption di form2 ; si puo' omettere 
    Cmdtorna.setfocus 
End If 
End Sub 
Private Sub Cmdtorna_Click() 
'chiude il file e scarica il form2 
C|<sub>nse</sub> #1Unload Me 
End Sub
```
Q uesto progetto potrebbe essere completato con una Splash form, una finestra informazioni e un menu sotto la barra del titolo; provate!

A bbiamo trattato solo la scrittura e la lettura dei record di un semplice file seq uenziale (in cui i record vengono letti sempre a partire dal primo), ma sappiamo che le operazioni possono anche essere di altro tipo (modifica, ricerca, elaborazioni varie); esistono inoltre anche i file ad accesso diretto, che offrono maggiore velocita' ed efficienza nella gestione. Se avrete occasione di doverli gestire, q ueste conoscenze di base e, soprattutto, l'utilizzo di un buon manuale vi potra' essere di aiuto!

Eserciz io 2: (molto carino) realizzare un'applicazione che simuli un programma di elaborazione testi (ad esempio il blocco note di Windows), per gestire testi in formato .txt. T ale programma permette di aprire un nuovo file, aprire un file gia' esistente, di salvarne uno nuovo e di uscire dal programma stesso; inoltre permette anche di tagliare o copiare testo in un nuovo file.

I l file in cui viene scritto il testo e' un file di dati perche' dovra' essere aperto (in output per permettere la memorizzazione, in input per la lettura) e chiuso al termine delle elaborazioni. I l nostro progetto e' costituito dal form principale (form1), da uno splash form (frmsplash; se volete, sapete gia' come gestirlo) e da una finestra informazioni (frmabout).

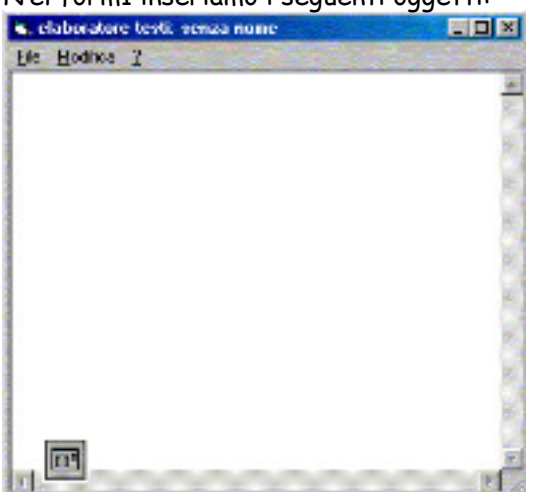

N el form1 inseriamo i seguenti oggetti:

Una casella di testo adatta a contenere piu' righe: name text1; multiline true (consente l'inserimento di testo di grandi dimensioni su piu' righe); scrollbars both (produce l'attivazione automatica delle barre di scorrimento orizzontali e verticali q uando il testo eccede le dimensioni della finestra)

controllo standard che consente di visualizzare finestre di dialogo di uso comune nelle applicazioni Windows (q uali la finestra A pri, Salva con nome, ecc.); se non e' presente nella casella degli strumenti, puo' essere aggiunto scegliendo "componenti" dall'elenco che si apre cliccando con il tasto destro sulla casella stessa e mettendo il segno di spunta sul controllo stesso (Microsoft Common D ialog Control). I l controllo deve essere inserito in un punto q ualsiasi del form, ma rimarra' nascosto all'utente durante l'esecuzione dell'applicazione. > Un controllo CO MMO N D I A LO G per le finestre di dialogo comuni; e' un

Una barra dei menu (che sapete costruire)

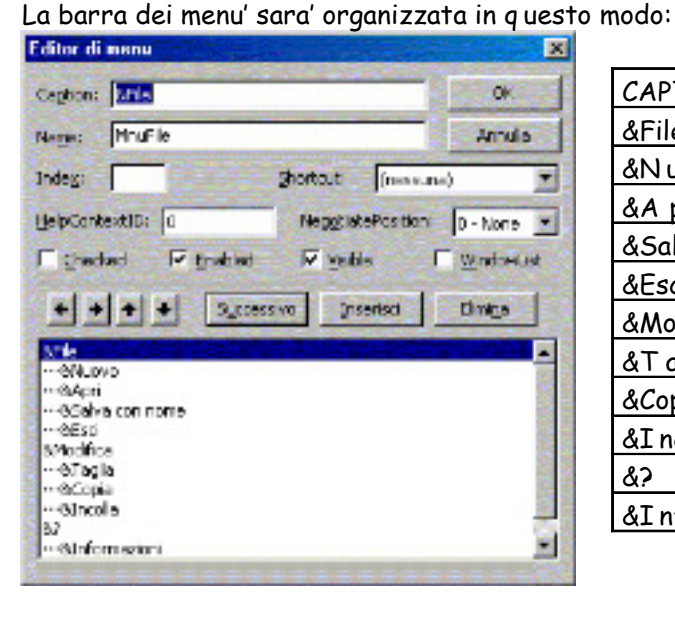

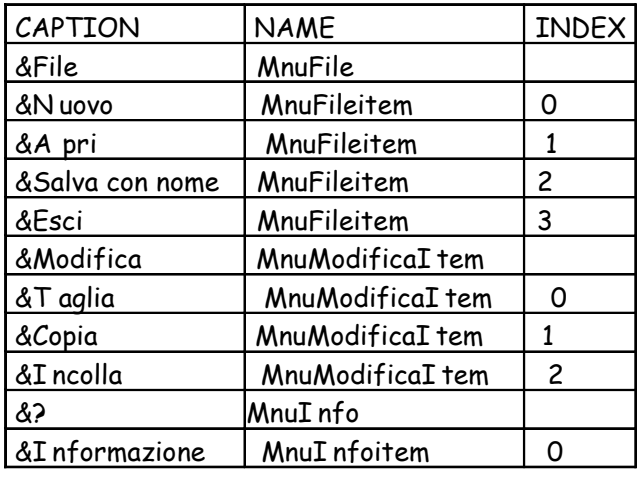

D opo aver definito i menu' (v. progetto 4) occorre associare ad ogni voce e sottovoce il codice delle routine che devono essere eseguite q uando l'utente fa una scelta nei menu'.

Le routine utilizzano i seguenti nomi per gli oggetti: Form1 per il form, T ext1 per la casella di testo e Cmdialog1 per il controllo delle finestre di dialogo comuni (poiche' in fase di disegno degli oggetti abbiamo lasciato i nomi di default, non li modifichiamo; ma avremmo anche potuto cambiarli!… ). P er aprire la finestra del codice si clicca su una voce di menu'.

Le routine utilizzano variabile di lavoro Filename che dichiariamo nella parte "generale" delle finestra del codice e contiene il nome del file utilizzato:

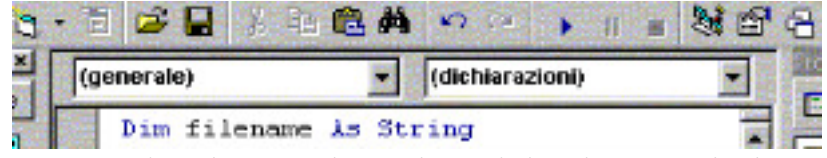

O ra associamo il seguente codice al menu "File" , utilizzando la selezione multipla per controllare l'indice associato ai sottomenu' (i commenti al sorgente sono preceduti da '):

```
Private Sub MnuF ileItem_Click(Index As Integer) 
Select Case Index 
'I ndex e' il selettore per controllare la voce di menu' selezionata 
'corrisponde all'indice assegnato nell'editor di menu' 
Case 0 'N UO VO<br>Tex t1 .Tex t = "" 's vuota
                            'svuota la casella di testo
    filename = "senz a nome" 
    F orm1 .Caption = "trattamento di testi:" & filename 'assegna alla finestra il nome del file 
Case 1 'A P RI 
   CmDialog1 .F ilter = "tutti i file (*,*) |*.*| file di testo(*.tx) |*.tx t|"
    CmDialog1 .F ilterIndex = 2 'visualizza i file * .* e * .txt 
    CmDialog1 .ShowOpen 'visualizza la finestra di dialogo A P RI 
    filename = CmDialog1 .filename 
    Open filename F or Input As #1 'apre il file 
    F orm1 .Caption = "trattamento di testi" & F ilename 'assegna alla finestra il nome del file aperto 
    Tex t1 .Tex t = Input(LOF (1 ), 1 ) 'legge il contenuto del file e lo assegna alla casella di testo 
    Close #1 'chiude il file 
Case 2 'SA LVA CO N N O ME 
    CmDialog1 .F ilter = "tutti i file (*.*) |*.*| file di testo (*.tx t) |*.tx t|" 
    CmDialog1 .F ilterIndex = 2 
    CmDialog1 .ShowSave 'visualizza la finestra di dialogo SA LVA con nome 
    filename = CmDialog1 .filename 
    Open filename F or Output As #1 'apre il file per l'output 
   Print #1, Tex t1. Tex t 'scrive il testo nel file aperto; si puo' usare anche WRI T E
    Close #1 'chiude il file 
Case 3 'ESCI 
    End 
End Select 
End Sub
```
I n q uesta routine Filename e' il nome del file di testo che viene creato o modificato.

La gestione del file fisico su disco e' realizzata con le istruzioni O P EN per l'apertura, CLO SE per la chiusura, INP UT per la lettura e P RINT per la scrittura; la funzione LO F restituisce la lunghezza in byte del file aperto e #1 indica il numero del buffer di I /O (ricordate?) utilizzato per le operazioni sul file.

A l controllo CMD I A LO G1 vengono associati i seguenti metodi:

•SHO WO P EN : per aprire la finestra di dialogo "A pri" delle applicazioni Windows

•SHO WSA VE: per aprire la finestra di dialogo "salva con nome"

•FI LT ERindex: imposta l'elenco dei tipi di file nelle finestre di dialogo "A pri" e "salva con nome" .

A nalogamente associamo il seguente codice al menu "Modifica" :

Private Sub MnuModificaItem\_Click(Index As Integer)

Select Case Index

'I ndex e' il selettore per controllare la voce di menu' selezionata

<sup>&#</sup>x27;corrisponde all'indice assegnato nell'editor di menu'

```
Case 0 'e' stato scelto T A GLI A 
    Clipboard.Clear 
    Clipboard.SetTex t Tex t1 .SelTex t 'copia il testo selezionato 
                                                      'cancella il testo selezionato
Case 1 'e' stato scelto COP I A
    Clipboard.Clear 
    Clipboard.SetTex t Tex t1 .SelTex t 'copia il testo selezionato negli A ppunti 
Case 2 'e' stato scelto I N CO LLA 
   Tex 11 .Tex t = Tex 11 .Tex t + Clipboard.GetTex 1() 'incolla il testo dagli appunti nel punto desiderato o in nuovo doc.
End Select 
End Sub
```

```
Le scelte "taglia, copia, incolla" utilizzano l'oggetto CLIP BO A RD, che rappresenta gli A P P UN T I di
Windows, e nel q uale vengono conservati i caratteri selezionati e copiati/tagliati.
```
P er la gestione del menu' "Modifica" e' necessaria una routine per controllare la presenza di testo selezionato; cio' significa che, se non e' stato selezionato testo, le opzioni T A GLI A (voce di menu' 0) e CO P I A (voce di menu' 1) non devono essere attive (devono apparire in grigio chiaro perche' non possono essere scelte).

Si utilizza la proprieta' EN A BLED del menu (che puo' assumere valore true o false).

La proprieta' della casella di testo SELLEN GHT contiene la lunghezza del testo selezionato; se non e' stato selezionato testo, la condizione T EX T .SELLEN GHT >0 restituisce valore FA LSE e q uindi rende inabilitata la voce di menu corrispondente.

La routine associata al menu modifica e' q uindi la seguente:

Private Sub MnuModifica\_click()

```
'disattiva taglia e copia se non c'e testo selezionato
```

```
MnuModificaItem(0).Enabled = (Tex t1 .SelLength > 0) 
MnuModificaItem(1). Enabled = (Tex t1. SelLength > 0)
End Sub
```
A ssociamo alla terza voce di menu (?) il seguente codice: Private Sub MnuInfoitem\_Click(Index As Integer) 'visualizza la finestra informazioni frmAbout.Show End Sub N aturalmente dovete aver creato la finestra informazioni (frmabout)!

Se avete creato anche lo splash screen, associate il relativo codice (vi ricordate come si fa? v. progetto 4)

O ra e' il momento di provare l'applicazione; carina vero?

Create l'eseguibile e salvate. Q uesto e' il vostro blocco notes personale!

## PROGETTO 7: gestione di tabelle di database

E' possibile utilizzare VB per scrivere progetti che consentono di visualizzare, modificare e inserire informazioni in un database relazionale.

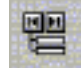

P er poter gestire le tabelle di una database (es. A ccess) e' necessario utilizzare il controllo

D A T A presente nella casella degli strumenti

Primo esempio: Realizziamo un'applicazione che consente di visualizzare cognome e nome dei cittadini. (consiglio: create una cartella P RO GET T O 6, in cui inserirete le sottocartelle relative agli esempi che svilupperemo).

I nnanzitutto occorre creare il database A N A GRA FE.MD B con A ccess (attenzione: VB 5.0 supporta versione di A ccess fino alla '97, q uindi se create il database con A ccess 2 000 salvatelo nella versione '97); il database contiene la tabella  $CINTA DINO (COD, COGNOME, NOME, SESO, ... ).$ 

D isegniamo l'interfaccia dell'applicazione:

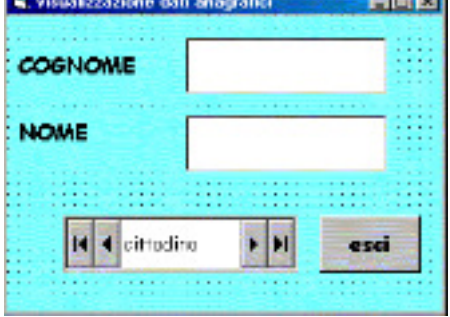

Essa contiene :

>Il form1 con caption "visualizzazione dati anagrafici"

D ue etichette (label1, label1) rispettivamente con caption "cognome" e "nome"

D ue caselle di testo a cui assegniamo name CO GN O ME e N O ME e text azzerato

Un controllo data1

Un pulsante di comando con caption "esci" a cui verra' associato il codice per uscire dall'applicazione

O ra occorre assegnare le seguenti proprieta' al controllo D A T A 1:

proprieta' CO N N ECT : si seleziona il tipo di database a cui connettersi; VB propone A ccess di default, ma se il database e' diverso (D BI I I o altro) deve essere specificato il nome del database corrispondente

proprieta' D A T A BA SEN A ME: si specifica il percorso e il nome del database, corrispondente al file di A ccess con estensione .mdb (nel nostro caso A N A GRA FE.MD B); per specificare correttamente il percorso, premere sul pulsante con i puntini e scegliere

proprieta' RECO RD SO URCE: si specifica il nome della tabella contenuta nel database; aprendo il menu' a tendina vengono visualizzate le tabelle disponibili, nel nostro caso CI T T A D I N O ; (il recordsource puo' essere anche una q uery del database o un comando select di SQ L

P ossiamo anche impostare la caption del controllo al nome della tabella di cui vengono visualizzati i dati e scegliere il font di caratteri desiderato.

Le caselle di testo devono visualizzare i dati della tabella; dobbiamo q uindi assegnare le seguenti proprieta':

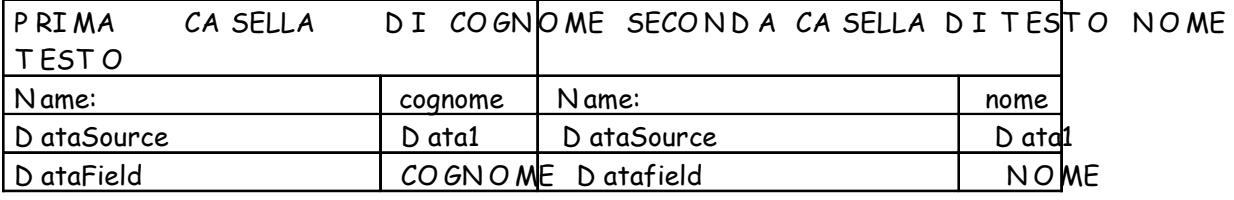

D A T A SO URCE indica il controllo D A T A a cui il campo si riferisce

D A T A FI ELD indica il nome del campo da associare alla casella di testo; si puo' scegliere il campo desiderato nella casella combinata, in cui viene mostrato l'elenco dei campi disponibile, se e' gia' stata definita' la proprieta' D ataSource.

P ossiamo impostare anche il font dei caratteri per entrambe le casella di testo.

A ssociamo al pulsante Command1 la routine per uscire dall'applicazione (e' l'unica riga di codice che dovete scrivere!); proviamo ad eseguirla e, se funzione correttamente, creiamo il file eseguibile.

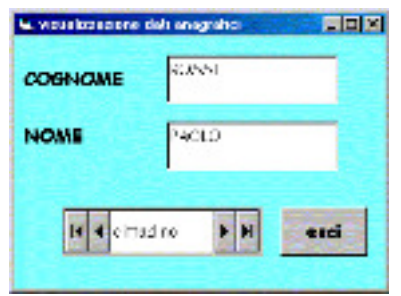

Q uando viene eseguita l'applicazione, viene visualizzato il primo record della tabella; le frecce presenti nel controllo D A T A permettono la navigazione tra i record.

O ra potete provare a visualizzare i dati provenienti anche da tabelle o q uery di altri database!

Secondo esempio: presentare i dati della tabella CITTA DINO in forma tabellare.

I l controllo aggiuntivo D BGRI D consente di visualizzare i dati della tabella secondo una griglia di righe e colonne (come nella modalita' "visualizzazione foglio dati" di A ccess).

D i solito tale controllo non e' presente nella casella degli strumenti, ma ora sappiamo come si fa 開 ad aggiungerlo (scegliere Microsoft D ata Bound Grid Control).

D isegnate un form con i seguenti controlli:

Una LA BEL con caption "archivio cittadini" Un controllo D A T A 1 con le proprieta' viste nell'esempio precedente; tale controllo serve solo per definire la tabella di riferimento per il controllo D BGrid e puo' restare nascosta durante l'esecuzione, impostandone la proprieta' Visibile a False

> Un pulsante di commando CO MMA ND 1 a cui verra associato il codice per uscire dall'applicazione

 $\geq$ un controllo D BGRI D con nome D BGRI D 1, stabilendo le dimensioni adeguate con il trascinamento del mouse; tale controllo deve essere associato al controllo D A T A gia' presente nel form:

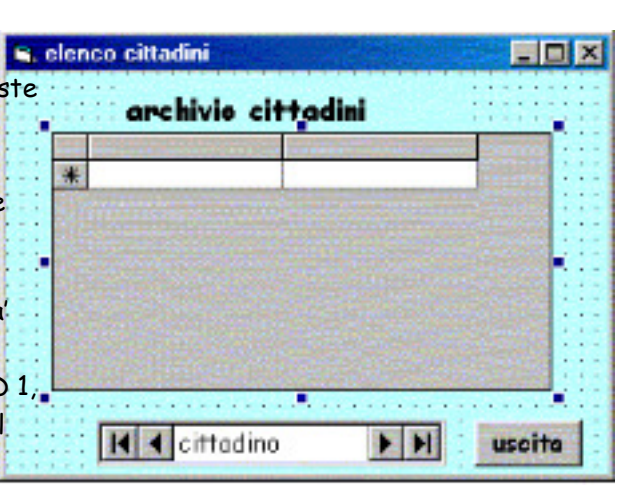

si definisce la proprieta' D A T A SO URCE: D ata1.

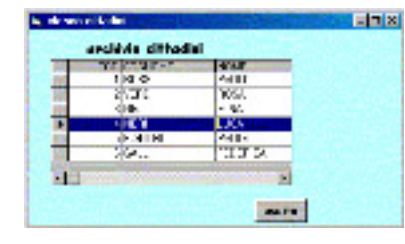

Eseguendo l'applicazione si visualizzano i dati contenuti nella tabella CITTA DINO secondo una griglia di righe e colonne, tra le quali ci si puo' muovere con i tasti freccia, con il mouse o con le barre di scorrimento; con q uesta modalita' di rappresentazioni dei dati sono ammesse modifiche sui valori dei campi, ma non e' possibile inserire o eliminare record.

Terz o esempio: realizziamo un'applicazione che consenta di effettuare le operazioni di manipolazione (inserimento, modifica, cancellazione e ricerca) e di navigazione sui dati di una tabella con apposite istruzioni scritte in codice VB.

D isegniamo un form (form1 con caption "scheda anagrafica cittadino" ) con i seguenti controlli:

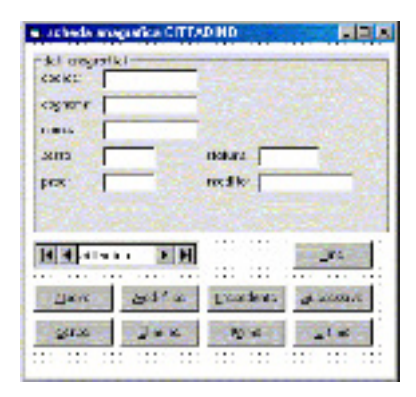

un frame con caption "dati anagrafici"

sette etichette con caption "codice" , "cognome" , "nome" ,…

sette caselle di testo (text1, text2 ,… ) con proprieta' text azzerata

un controllo D A T A 1 impostandone le proprieta' per collegarlo al database A N A GRA FE e alla tabella CITT A DINO; tale controllo serve solo per definire il database da utilizzare e puo' restare nascosto durante l'esecuzione, impostandone la proprieta' Visibile a False

nove pulsanti di comando ("precedente" , "successivo" , "primo" e "ultimo" per la navigazione nel database; "nuovo" per aggiungere un record; "modifica" per modificare i dati; "cerca" per ricercare un record in base al cognome; "elimina" per cancellare il record corrente" ; "esci" per terminare l'applicazione)

N el definire la caption di ogni pulsante potete usare il simbolo & per definire i tasti di scelta rapida (v. progetto4); inoltre e' sempre possibile definire una barra dei menu' che consenta di svolgere le stesse operazioni previste con i pulsanti.

O ra associamo il codice VB; nella sezione "generale" dichiariamo le seguenti variabili: Dim CONT As Integer 'contatore che consente di controllare se il database ' vuoto o no Dim TROVATO As Integer 'deviatore che controlla se il record cercato esiste Dim CERCA As String 'variabile che conterra' il cognome per la ricerca del record

Le operazioni di manipolazione sulla tabella (inserimento, modifica e cancellazione) sono rappresentate dai metodi A D D N EW, ED I T e D ELET E; inoltre le operazioni di inserimento e modifica devono seguite dal metodo UP D A T E (ed e' opportuno anche aggiornare il contenuto della tabella al controllo D A T A 1 con il metodo REFRESH); la navigazione tra i record viene realizzata con i metodi MO VEFI RST (primo), MO VELA ST (ultimo), MO VEN EX T (successivo) e MO VEP REVI O US (precedente), prevedendo opportuni controlli q uando si e' posizionati sul primo (BO F= beginning of file) o ultimo record (EO F= end of file).

A i controlli q uindi associamo il seguente codice: Private Sub F orm\_Load() 'all'esecuzione controlla che ci siano record in archivio Data1 .Refresh  $COMT = 0$ If Not Data1 .Recordset.EOF Then CONT = Data1 .Recordset.RecordCount End If If CONT = 0 Then MsgBox "archivio vuoto" End If End Sub Private Sub Command1 \_Click()

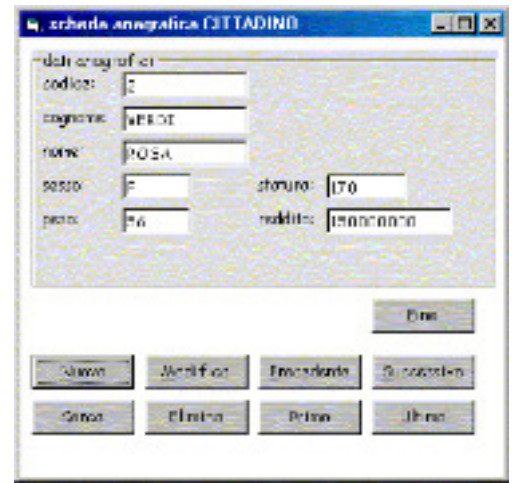

'inserisce un nuovo record Data1 .Recordset.AddNew 'aggiunge un nuovo record Data1 .Recordset.Update 'registra il nuovo record End Sub 'consentire l'inserimento dei dati

Data1 .Recordset.MoveLast 'si posiziona sul record vuoto per aspetto dell'applicazione durante il fuunzionamento

Private Sub Command2\_Click() 'modifica un record If CONT = 0 Then MsgBox "archivio vuoto, impossibile modificare" Else: MsgBox "posiz ionarsi sul record da modificare" Data1 .Recordset.Edit 'predispone per la scrittura Data1 .Recordset.Update 'registra il record End If End Sub

Private Sub Command3 \_Click() 'ricerca seq uenziale in base al cognome

CERCA = InputBox ("inserire cognome:", "ricerca") Data1 .Recordset.MoveF irst 'si posiziona sul primo record TROVATO = 0 Do 'ripete per ogni record If CERCA = Data1 .Recordset("cognome") Then TROVATO = 1 Else: Data1 .Recordset.MoveNex t 'passa al record successivo End If Loop Until (TROVATO = 1 ) Or (Data1 .Recordset.EOF ) If TROVATO = 0 Then MsgBox "record inesistente", , "ricerca" 'instesta il msgbox End If End Sub Private Sub Command4 \_Click() 'elimina un record Data1 .Recordset.Delete 'cancella il record Data1 .Refresh 'aggiorna il contenuto della tabella Data1 .Recordset.MoveLast 'si posiziona sull'ultimo record memorizzato End Sub Private Sub Command5\_Click() 'si posiziona sul record precedente, controllando l'inizio del file BO F Data1 .Recordset.MovePrevious If Data1 .Recordset.BOF Then Data1 .Recordset.MoveF irst MsgBox "non ci sono altri record precedenti", , "record" End If End Sub Private Sub Command6\_Click() 'si posiziona sul record successivo, controllando la fine del file EO F Data1 .Recordset.MoveNex t If Data1 .Recordset.EOF Then Data1 .Recordset.MoveLast MsgBox "non ci sono altri record successivi", , "record" End If End Sub Private Sub Command7\_Click() 'permette il posizionamento sul primo record Data1 .Recordset.MoveF irst End Sub Private Sub Command8\_Click() 'permette il posizionamento sul'ultimo record Data1 .Recordset.MoveLast End Sub Private Sub Command9 \_Click() 'esce dall'applicazione End End Sub

## PROGETTO 8: VB e SQ L

N egli esempi precedenti l'insieme dei dati che venivano associati al controllo D A T A provenivano da una tabella del database, il cui nome era specificato nella proprieta' recordsource; in realta' l'insieme dei dati che possono essere associati al controllo D A T A possono anche risultare da un'interrogazione SQ L scritta all'interno del codice VB associato ad un controllo (es. pulsante).

Esempio: data la tabella CITTA DINO del database A NA GRA FE, realizziamo un progetto che consenta di realizzare tre tipi di interrogazioni:

1.elenco dei cittadini di un certo sesso

2 .elenco dei cittadini il cui cognome inizia con una certa lettera

3.elenco dei cittadini con reddito superiore ad un certo valore

visualizzando cognome e nome dei cittadini che corrispondono alle caratteristiche richieste.

Sappiamo come realizzare q ueste istruzione in SQ L; ora vediamo come associarle al codice VB.

Realizziamo la seguente interfaccia:

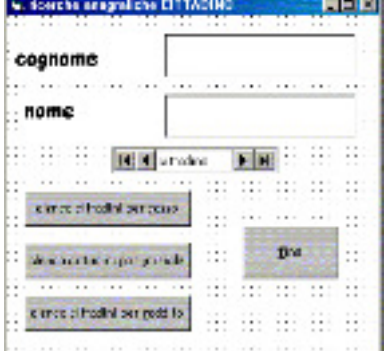

Con i seguenti controlli:

>un controllo DA TA 1 con caption "cittadino", DA TA BA SENA ME associato al file di database su disco (specificare il percorso) e RECO RD SO URCE associato a CITTA DINO > due etichette con caption CO GNO ME, NO ME >due caselle di testo con text azzerata e DA TA FIELD associata rispettivamente a CO GN O ME e N O ME  $\gtrsim$ q uattro pulsanti di comando in cui inserire una opportuna caption ("elenco cittadini… " , "fine" ) prevedendo i tasti di scelta rapida

#### O ra associamo ai q uattro pulsanti il seguente codice:

'dichiarazione delle variabili nella sezione "generale"

Dim MIOSQ L As String 'stringa di codice SQ L Dim CERCAS As String 'variabile contenente il sesso da cercare Dim INIZIALE As String 'variabile contenente l'iniziale del cognome da cercare Dim CONT As Integer 'contatore dei record Dim VALORE As Double 'variabile contenente il valore minimo di reddito

```
Private Sub Command1 Click()
'ricerca i cittadini di un certo sesso 
CERCAS = InputBox ("sesso:", "ricerca") 'visualizza un box per inserire il sesso da cercare 
MIOSQ L = " " \blacksquare 'istruzione SQ L
MIOSQ L = MIOSQ L + "SELECT COGNOME, NOME " 
MIOSQ L = MIOSQ L + "F ROM CITTADINO " 
MIOSQ L = MIOSQ L + "W H ERE SESSO= '" + CERCAS + "' " 
MIOSQ L = MIOSQ L + "ORDER BY COGNOME, NOME;" 
Data1 .RecordSource = MIOSQ L 'associa alla proprieta' il codice SQ L 
Data1 .Refresh 'aggiorna l'origine dei dati associata a D A T A 1 
CONT = 0 'controlla che ci sia corripondenza nella ricerca 
If Not Data1 .Recordset.EOF Then 
    CONT = Data1 .Recordset.RecordCount 
End If 
If CONT = 0 Then 
    MsgBox "nessun record trovato", 1 6, "risultato" 'visualizza un messaggio di tipo 16 se non ci sono record 
End If 
End Sub 
Private Sub Command2_Click() 
'ricerca i cittadini con cognome avente una certa iniziale 
INIZIALE = InputBox ("iniz iale del cognome:", "ricerca") 
MIOSQ L = " "
```
MIOSQ L = MIOSQ L + "W H ERE COGNOME LIKE '" + INIZIALE + "' & '\*' " MIOSQ L = MIOSQ L + "ORDER BY COGNOME, NOME;" Data1 .RecordSource = MIOSQ L Data1 .Refresh  $CONIT - 0$ Tf Not Data1 Recordset FOF Then CONT = Data1 .Recordset.RecordCount End If If CONT = 0 Then MsgBox "nessun record trovato", 1 6, "risultato" End If End Sub Private Sub Command3 \_Click() 'ricerca dei cittadini con reddito superiore ad un certo valore VALORE = InputBox ("valore minimo di reddito:", "ricerca") MIOSQ L = " " MIOSQ L = MIOSQ L + "SELECT COGNOME, NOME " MIOSQ L = MIOSQ L + "F ROM CITTADINO " MIOSQ L = MIOSQ L + "W H ERE REDDITO > " + Str(VALORE) + " " MIOSQ L = MIOSQ L + "ORDER BY COGNOME, NOME;" Data1 .RecordSource = MIOSQ L Data1 .Refresh CONT = 0 If Not Data1 .Recordset.EOF Then CONT = Data1 .Recordset.RecordCount End If If CONT = 0 Then MsgBox "nessun record trovato", 1 6, "risultato" End If End Sub Private Sub Command4 Click()

'esce dall'applicazione End End Sub

Le istruzioni SQ L sono costruite su piu' righe per comodita' di lettura e devono rispettare la sintassi , compresi gli spazi e i punti e virgola (infatti al termine di ogni riga, prima di " c'e' uno spazio). I l Valore del codice inserito da tastiera viene concatenato alla stringa SQ L con l'operatore + (normalmente tale parametro apparirebbe tra parentesi q uadre nelle istruzioni [ … ])

D urante l'esecuzione, effettuando la ricerca sul sesso, appaiono le seguenti finestre; всеме **Service** multato **Service** BCANCHI DK. cogneme **Bank** nessun record trovate PAGLA tonic **Idalyzz and Idal TIK** per l'inserimento del sesso (M o F) da de cal abilitação cercare der schilders chi q uesto messaggio appare se viene inserito come for provider un valore assurdo

Se invece esistono dei record corrispondenti, viene visualizzato il primo (possibile visualizzare tutti gli altri utilizzando i pulsanti del controllo D A T A 1):

O ra potete provare a realizzare altre applicazioni con diverse istruzioni SQ L, utilizzando anche altri database (ne abbiamo realizzati tantissimi; avete solo l'imbarazzo della scelta!).

P rovate ad utilizzare tutti i controlli che abbiamo esaminato: splash screen, menu, finestra informazioni, form principale da cui vengono aperti altri form, ecc.

#### PROGETTO 9 : Report di stampa

I dati di una tabella o i risultati di una q uery possono essere stampati su carta utilizzando due modalita'.

Primo modo: il modo piu' semplice consiste nell'utilizzare l'oggetto P rinter, che corrisponde alla stampante predefinita nell'ambiente Windows; le righe di stampa vengono inviate alla stampante con il metodo P rint seguito dalla variabile da stampare. Si possono definire le caratteristiche di stampa utilizzando le proprieta' dell'oggetto P rinter:

•Fontname: per il nome del font dei caratteri

•FontSize: per la dimensione

•FontBold: valore booleano per il grassetto (true stampa con grassetto, false senza)

•FontI talic: valore booleano per il corsivo

•FontUnderline: valore booleano per il sottolineato

T utte le righe che usano il metodo P rint vengono trasferite in un buffer, che viene inviato alla stampante q uando viene eseguito il comando EndD oc.

Utilizziamo il primo esempio di P RO GET T O 6 per stampare i cognomi e nomi dei cittadini.

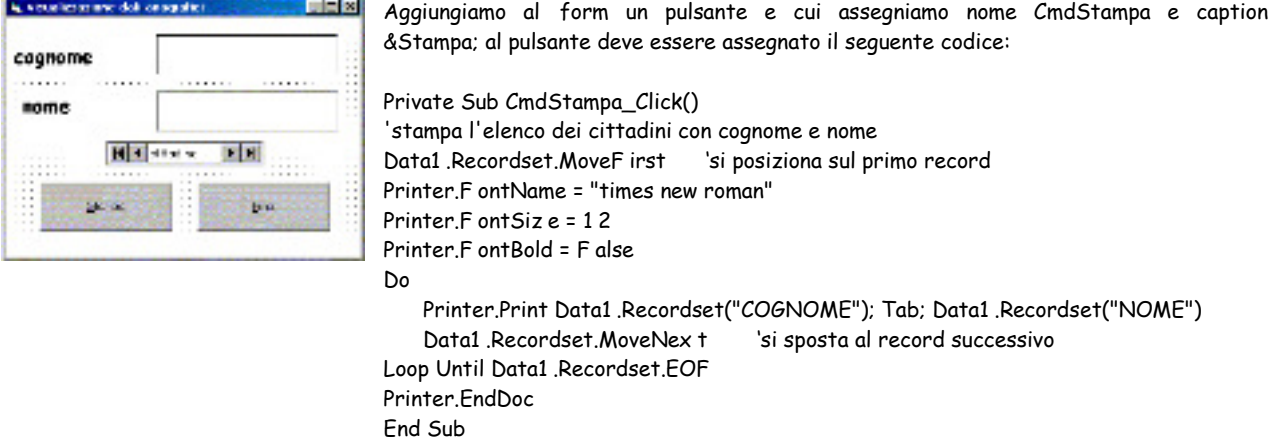

A bbiamo gia' visto il significato delle diverse proprieta' utilizzate; "T ab" serve ad inserire un salto di tabulazione nella riga di stampa.

Secondo modo: e' un metodo un po' piu' sofisticato. L'ambiente di programmazione VB offre la possibilita' di costruire dei report di stampa in modo veloce utilizzando un componente aggiuntivo denominato Crystal report: e' un generatore di report simile a q uello contenuto in A ccess e consente di disegnare il layout di stampa, in autocomposizione, attraverso una serie di finestre di dialogo. (viene attivato dal menu' "aggiunte" di VB con la scelta "progettazione report" ). Sul risultato si puo' poi intervenire manualmente.

I l file cosi' creato viene salvato su disco in un file con estensione .rpt.

P roviamo a generare un report che permetta di stampare il contenuto di tutti i campi della tabella CITTA DINO del database A NA GRA FICA ; prima di tutto progettiamo il sequente form:

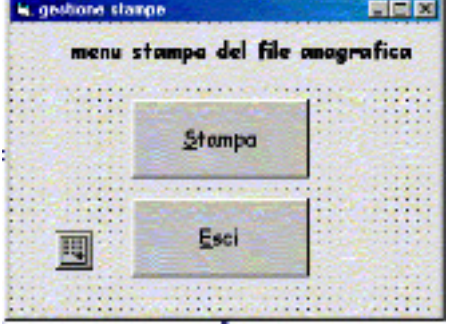

P oi attiviamo il generatore di report inserendo tutti i campi q uando ci vengono richieste durante la procedura; salviamo il report con il nome A N A GRA FE.RP T .

O ra dobbiamo inserire nel form un controllo in grado di richiamare il report creato. T ale controllo si chiama "Crystal report" e, se non e' presente nella casella degli stumenti, sappiamo come inserirlo. Il controllo viene posizionato nel form ma rimane invisibile durante l'esecuzione. A l controllo dobbiamo associare la proprieta' ReportFilename, scegliendo il nome del report nella finestra di dialogo.

P oi inseriamo nel form un pulsante CmdStampa con caption &Stampa per consentire all'utente di eseguire la stampa; il codice associato e' il seguente:

Private Sub Cmdstampa\_Click() 'esegue la stampa CrystalReport1 .Action = 1 End Sub

N aturalmente dovete ricordarvi anche del pulsante Esci.

Q uesto e' il risultato q uando si attiva la stampa:

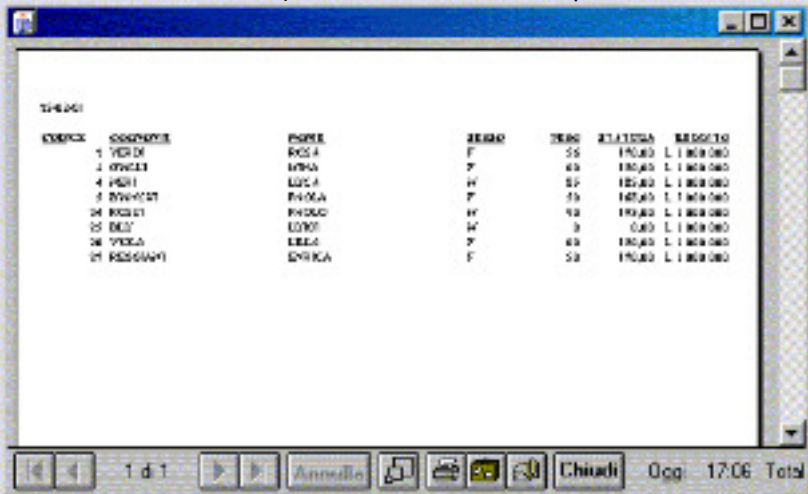

Con il codice viene associato alla proprieta' action del crystal report il valore 1, che attiva la stampa su carta; in alternativa 0 stampa in una finestra di anteprima e 2 stampa su file.

O ra che siete diventati bravissimi potete svolgere la seguente esercitazione.

Utilizzando A ccess create un database A ZI EN D A contenete le seguenti tabelle: CLI EN T E(COD CLI, RA GIONESO CIALE, TELEFONO, INDIRIZZO ..., CODLOC) LO CALITA (CODLOC, NOME)

Create un'applicazione VB contenente un form principale che consenta di accedere ai dati delle tabelle, ad alcune interrogazioni e alle stampe (scegliete voi q uali); inserite anche i menu', lo splash screen e la finestra informazioni